# **ACCES** libre

Cédric **Gémy**

# **Scrib** Premières mises en page professionnelles **u s → 2<sup>e</sup>édition**

Préface de Louis Desjardins

© Groupe Eyrolles, 2010, 2012, ISBN : 978-2-212-13433-9

# **EYROLLES**

# **Préface**

En 2006 à Lyon, Dave Neary, alors membre de l'équipe des développeurs du logiciel de traitement d'images Gimp, organise le tout premier *Libre Graphics Meeting* (LGM). Son but initial était de rassembler l'équipe de Gimp pour faire le point, coordonner les efforts, élargir les discussions, faire avancer le projet. Il s'est très tôt rendu compte que la mise en page regroupe au fond toute une gamme de métiers — retouche et traitement des images, dessin vectoriel, gestion des couleurs, typographie, maquette, etc. — et fait appel à des outils non moins nombreux. Lui vient alors l'idée d'élargir cette réunion en invitant les développeurs et les utilisateurs des logiciels connexes : Inkscape, consacré au dessin vectoriel, et surtout Scribus, le logiciel libre de typographie et de mise en page.

Scribus est l'outil qui fait le pont entre tous les autres. C'est avec Scribus qu'on assemble les divers éléments qui constituent une mise en page. C'est avec Scribus qu'on fait aussi le pont avec l'imprimeur, à travers des PDF de niveau professionnel qui n'ont rien à envier à ceux qu'on peut produire avec les logiciels propriétaires.

De la rencontre entre tous ces logiciels de graphisme libres, est né le LGM. C'est au cours de ce rassemblement de trois jours que j'ai fait la connaissance de Cédric Gémy, auteur d'un livre tout juste publié mais déjà remarqué sur Gimp. Cédric savait déjà que la documentation est une pièce maîtresse de l'univers des logiciels. Or que manquait-il à ces outils en développement, sinon des vulgarisateurs talentueux à même d'expliquer jusque dans le menu détail leurs fonctions, des plus simples aux plus complexes ?

Il s'est attelé à la tâche, écrivant mais aussi prodiguant un enseignement de premier ordre en conférence et en ateliers, notamment lors des Rencontres mondiales du logiciel libre (RMLL). Nous nous sommes liés d'amitié au fil du temps et avons coordonné ensemble le volet « impression » des dernières RMLL de 2009 à Nantes. Communiquer est une passion et Cédric Gémy est habité par cette passion.

Après Gimp, Cédric s'est attaqué à Inkscape ; il nous présente aujourd'hui son dernier ouvrage, un petit trésor consacré à Scribus. Quoi de mieux qu'un livre comme celui-ci pour s'initier au merveilleux outil libre qu'est Scribus ? L'ouvrage est écrit dans une langue claire, les exemples sont nombreux et, ce qui ne gâche rien, le tout est agrémenté de petites pointes d'humour qui rendent le tout fort agréable ! En sept chapitres, le lecteur a l'essentiel sous la main. Nul doute que ce « poche » saura mettre sur les rails ceux qui voudront se lancer dans la belle aventure de la mise en page...

Louis Desjardins

# **Table des matières**

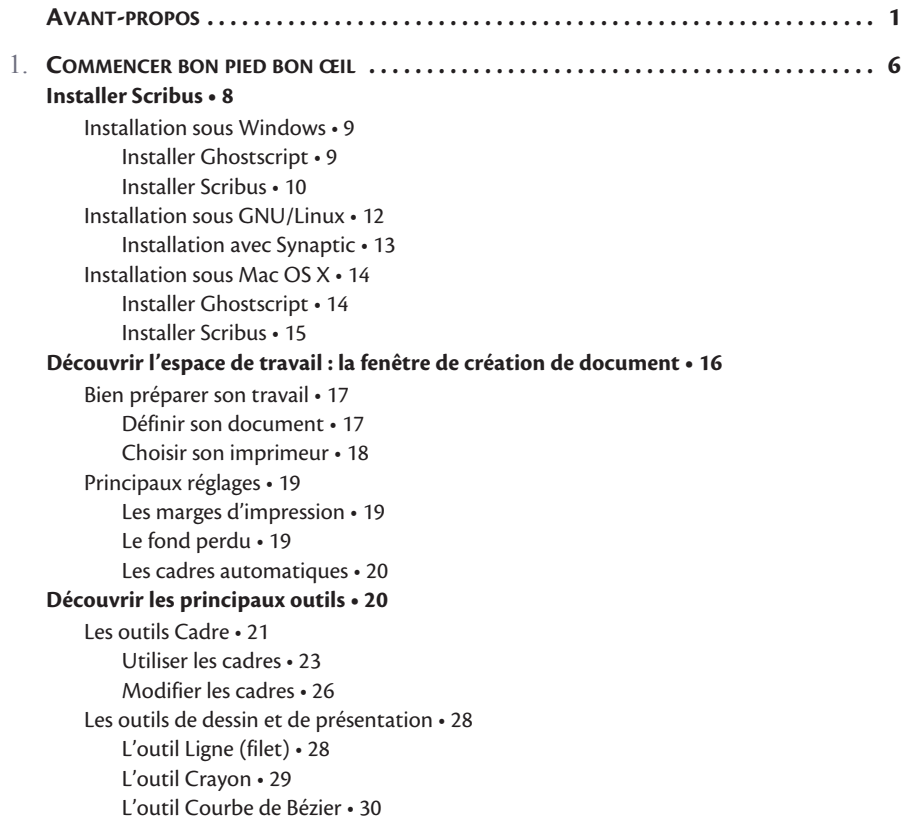

L'Éditeur interne • 31 **Quelques fenêtres à mémoriser • 32** Le cœur et les poumons : la fenêtre Propriétés • 33 L'onglet XYZ • 33 L'onglet Texte • 34 L'onglet Image • 35 L'onglet Couleurs • 36 Les jambes : la fenêtre Organiser les pages • 36 Et la tête ! • 38 **En pratique : créer une carte de visite • 39** Étape n˚ 1 : créer le nouveau document • 39 Étape n˚ 2 : insérer le logo en fond • 40 Étape n˚ 3 : ajouter un fond coloré • 41 Étape n˚ 4 : saisir et mettre en forme le texte • 43 **En résumé • 45** 2. **BIEN UTILISER LES CADRES . . . . . . . . . . . . . . . . . . . . . . . . . . . . . . . . . . . . . . . . . . . . . . . . . 46 Positionner les cadres • 48** Trois méthodes pour créer un cadre • 49 Méthode n˚ 1 : tracé manuel • 49 Méthode n˚ 2 : dimensions prédéfinies • 50 Méthode n˚ 3 : tracé guidé • 51 Positionner un cadre précisément • 52 À l'aide des touches fléchées • 53 À l'aide des coordonnées XYZ • 53 Dimensions d'un cadre • 54 Redimensionner un cadre à l'aide de la souris • 54 Redimensionner à l'aide des touches fléchées • 55 Redimensionner à l'aide des coordonnées XYZ • 55 Rotation et texte vertical • 56 **Formes et conversion • 57** Les formes par défaut • 58 Dessiner une forme géométrique • 59 Convertir une forme en cadre • 60 **Personnaliser les cadres • 61** Les cadres personnalisés par combinaison • 61 Les cadres personnalisés grâce aux courbes de Bézier • 63 L'outil Bézier, un outil complexe • 64 La fenêtre Points • 66 L'enveloppe de distorsion • 68

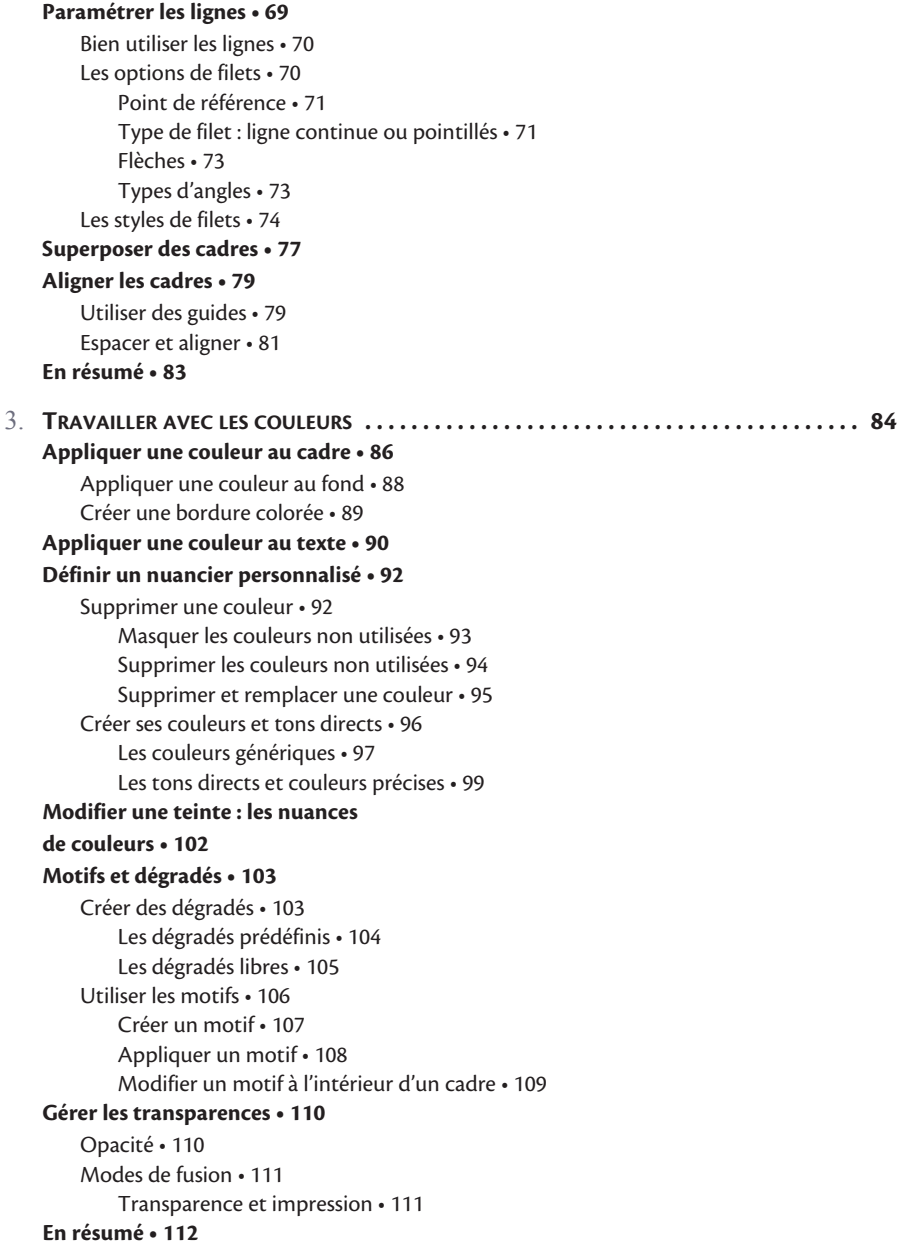

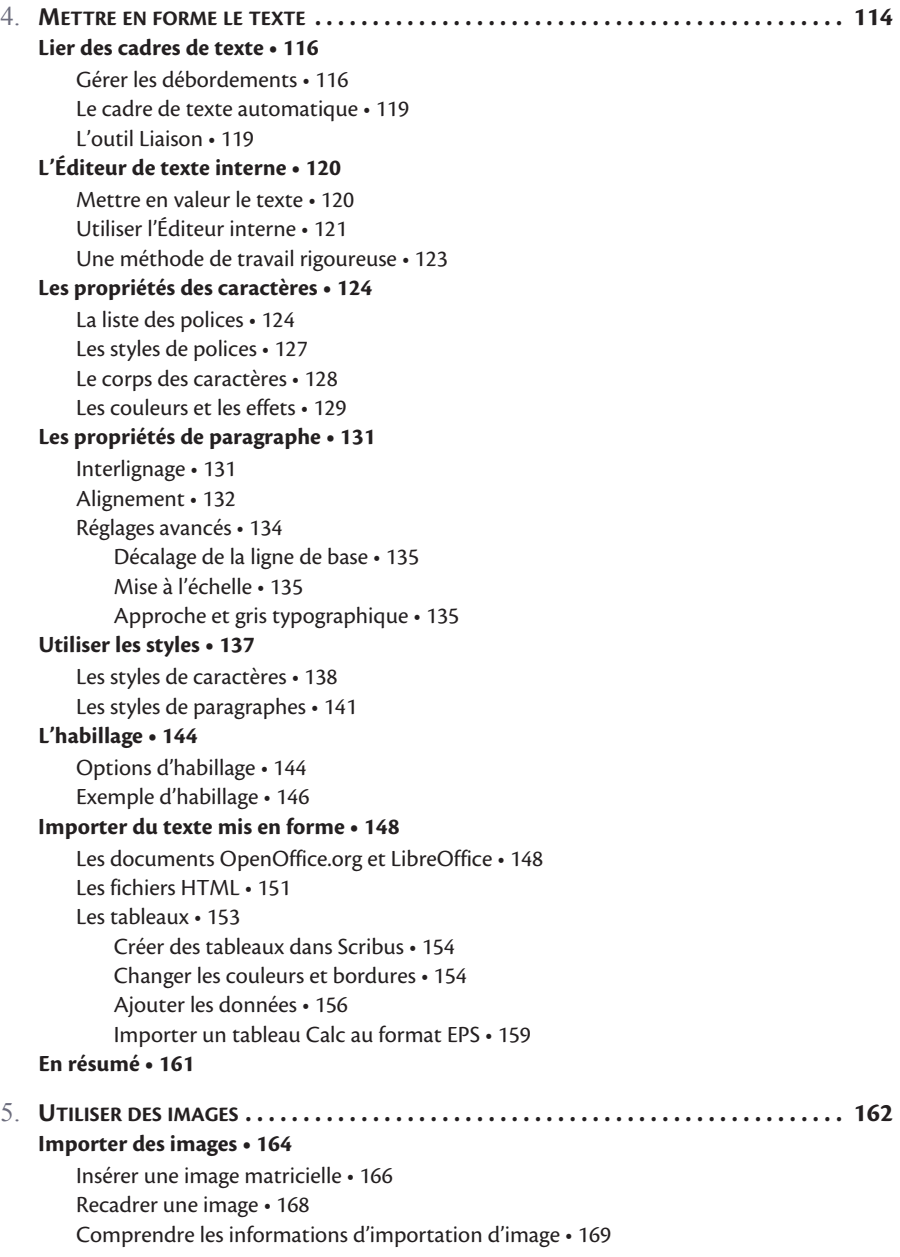

Afficher les informations supplémentaires • 171 Jouer avec les images et les cadres • 173 **Les formats d'images pris en charge par Scribus • 174** Le format PNG • 175 Le format IPEG • 177 Le format TIFF • 179 Le format PSD • 181 Le format PDF – pour l'imprimeur • 183 **Réussir l'importation des images • 184** Bien préparer ses images • 184 Maîtriser la mise à l'échelle et la résolution • 187 Les paramètres d'affichage • 189 **Gérer les images • 190** S'organiser avec les images • 191 La fenêtre Gestion des images • 192 L'onglet Information • 194 **Effets et propriétés étendues • 195** Appliquer un effet à une image • 195 Exploiter les propriétés étendues de l'image • 197 Les calques • 198 Les chemins • 198 **Utiliser les formats vectoriels • 199** Le format EPS • 201 Le format SVG • 202 Le format Adobe Illustrator • 204 Autres formats vectoriels libres • 205 Vérifier les couleurs d'une importation vectorielle • 205 **Tutoriel : créer un dépliant pas à pas • 206** Étape n˚ 1 : définir et préparer le document • 207 Format du nouveau document • 207 Marges d'impression • 208 Organisation de la page • 208 Étape n˚ 2 : importer le texte • 211 Insérer des cadres de texte • 211 Lier les cadres • 211 Importer le texte • 212 Étape n˚ 3 : ajouter des couleurs • 213 Ajouter des couleurs de fond • 214 Éloigner le texte du bord des cadres • 214 Modifier la couleur des titres • 214 Étape n˚ 4 : insérer des images • 216 Le logo • 216

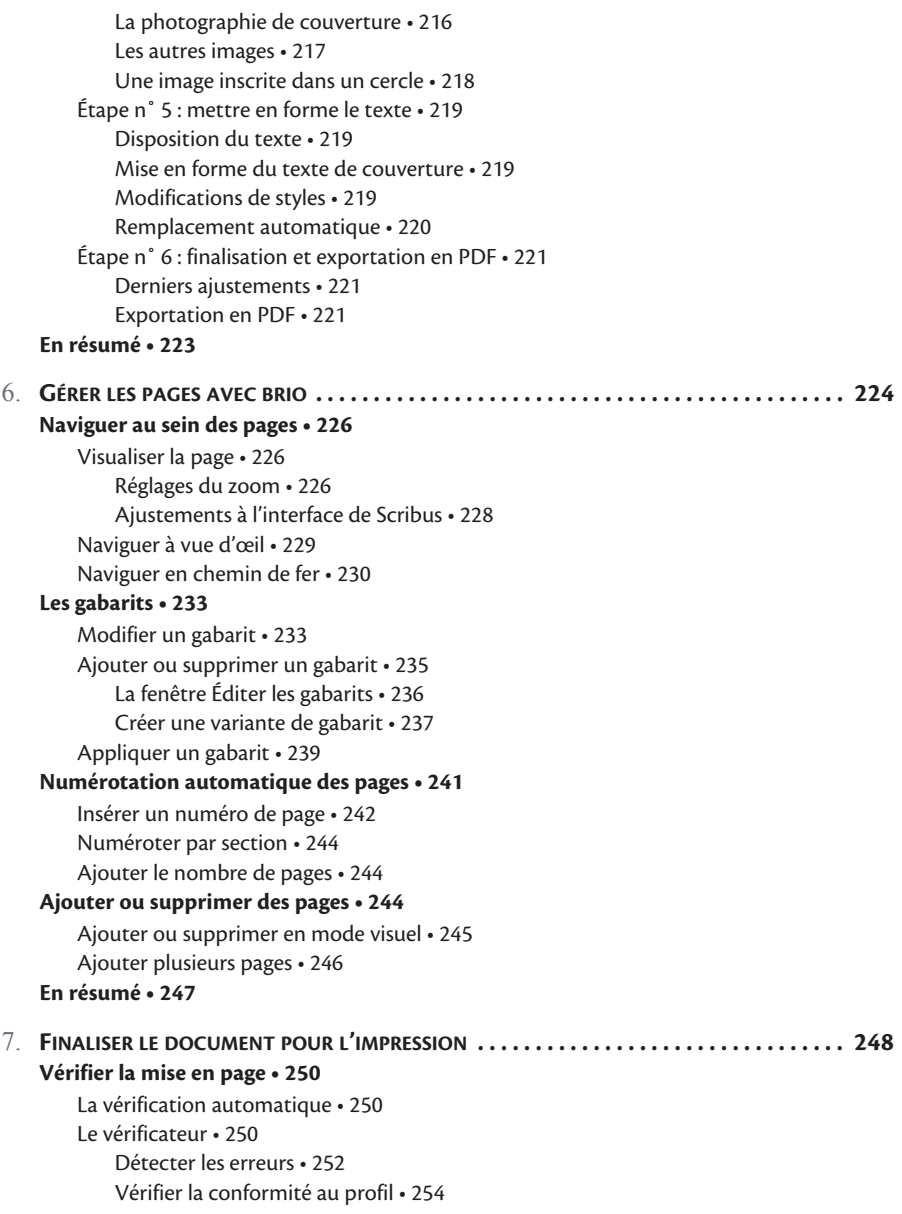

```
Contrôler la séparation des couleurs • 256
    Aperçu des séparations • 257
    Remplacement des couleurs • 258
    Taux d'encrage • 259
Faire une impression de contrôle • 261
    Imprimer à partir du fichier SLA • 261
    Imprimer dans un fichier • 262
    Imprimer un livret • 263
Fond perdu et autres repères d'impression • 264
Rassembler les éléments de la mise en page • 267
    Fournir les images et les polices • 268
    Procéder à l'assemblage • 269
    Rassembler pour sauvegarder • 271
Créer un PDF prêt à imprimer • 271
    Comprendre le PDF • 272
       Le PDF 1.3 • 272
       Le PDF 1.4 • 272
       Le PDF 1.5 • 272
       Le PDF/X-3 • 273
    Créer un PDF dans Scribus • 274
        Les propriétés générales • 275
        Vérifier les polices • 276
       Les couleurs du PDF • 277
       Aider l'imprimeur pour la finition • 280
En résumé • 283
```

```
INDEX . . . . . . . . . . . . . . . . . . . . . . . . . . . . . . . . . . . . . . . . . . . . . . . . . . . . . . . . . . . . . . . . 285
```
# **Avant-propos**

La création graphique produite par les amateurs de logiciels libres n'a pas encore la réputation de celle des outils propriétaires comme Adobe Photoshop, Illustrator et InDesign, ou encore QuarkXPress. Cela est dû certainement au plus jeune âge des logiciels (deux à trois fois plus récents que les propriétaires), mais aussi au manque de visibilité des documents produits. Je suis souvent surpris de voir que Scribus est en fait beaucoup plus utilisé qu'on ne l'imagine. Au cours de mes formations et déplacements, combien de fois ai-je rencontré des personnes me disant avoir mis en page leur document avec Scribus, alors même que rien ne laissait présager cela dans l'aspect final du document. Je prend cela comme un fait encourageant et comme une preuve de la qualité du logiciel.

Scribus n'a même pas dix ans et il a bouleversé tout le champ de la production graphique libre. Là où Gimp permet une manipulation numérique des images et Inkscape une implémentation du format vectoriel SVG – préoccupations, somme toute, très informaticiennes –, Scribus propose de se confronter à la matérialité du métier d'imprimeur, avec tous les aléas que cela engage entre l'aperçu à l'écran et le résultat sur papier. Un défi considérable pour le monde du graphisme numérique, dans lequel les contraintes de l'impression sont souvent perçues de très loin – pour ne pas parler d'ignorance complète entre ces deux mondes.

Pour avancer, les concepteurs de Scribus ont fait des choix simples, et notamment :

- respecter les habitudes du métier ;
- avoir une exigence tournée avant tout vers la qualité du document final en PDF ;
- tenter de rester simple en permettant à des non-connaisseurs d'éviter des erreurs qui peuvent l'être.

# **Mise en page ou traitement d'image ?**

Mais alors, dans quel cas utiliser Scribus ? Gimp ou Inkscape, voire la suite bureautique OpenOffice.org ou LibreOffice, ne pourraient-ils pas suffire ? Tout d'abord, et très simplement, Gimp et Inkscape ne peuvent vous aider à créer des documents de *plusieurs* pages. Pour une affiche ou un *flyer*, ils pourront éventuellement convenir, mais pas pour des brochures ou des catalogues. Ils seront en revanche irremplaçables pour tout ce qui concerne le traitement des photos et des dessins, tâches impossibles à réaliser avec Scribus.

# **Mise en page ou traitement de texte ?**

Et OpenOffice.org ou LibreOffice, alors ? Dans la production imprimée, le logiciel de traitement de texte est utilisé, comme son nom l'indique, pour préparer le texte… mais pas pour faire la mise en page. Essayez donc, avec LibreOffice Writer, de mettre en place une photo ou une couleur allant jusqu'au bord de la page ; essayez d'ajouter des repères d'impression ou de découpe, ou encore de spécifier une forme de découpe particulière de votre papier... Essayez de reproduire la Une du Monde ou la mise en page d'un autre magazine quelconque. De même, comment faire dans un traitement de texte, pour être sûr dès sa création que votre document fera douze ou seize pages, sans que cela ne change jamais par la suite, parce que cela correspond à votre budget et que vous n'avez pas un centime de plus ? Vous pourrez sans doute réussir certaines de ces tâches, mais d'une façon bien plus détournée et difficile que dans Scribus.

Cela signifie-t-il que Scribus est meilleur que LibreOffice ou plus mûr ? Pas du tout. Ce sont tout simplement deux outils différents. Les traitements de texte sont des logiciels formidables dans la manipulation du texte. Ils offrent une foule d'outils simples à utiliser et productifs pour accélérer et faciliter l'écriture et la structuration du texte, ce qui repousse les outils de mise en page au second plan. En revanche, Scribus met à disposition des outils de mise en page facilement accessibles, tandis que les outils d'assistance à l'écriture de texte y sont moins fournis (par exemple, le mode navigateur est inexistant).

Dans tous les cas, choisissez l'outil qui est fait pour la tâche que vous devez réaliser. Après une petite période d'adaptation et quelques écueils, vous gagnerez en temps, en qualité et en plaisir. Ce livre a pour objectif de vous donner les moyens de produire, simplement mais précisément, des mises en page de tous types destinées à être imprimée, notamment chez un imprimeur professionnel.

# **Structure de l'ouvrage**

Toute mise en page est un assemblage de divers éléments provenant de sources diverses : textes, photos, dessins vectoriels, base de données, etc. Voici le découpage que nous avons choisi :

Le **chapitre 1** fait un petit tour du logiciel, histoire de vous donner une vision globale de l'interface et des outils importants dont nous reparlerons nécessairement par la suite. Si vous n'avez pas tout compris dans ce chapitre, s'il vous reste des questions en suspens, pas d'inquiétude ; les choses seront complétées ensuite et vous aurez tout loisir de développer votre créativité à travers ces outils.

Le **chapitre 2** introduit les outils essentiels de Scribus : les cadres. En mise en page, à l'inverse de ce qu'on observe en bureautique, rien n'est possible sans les cadres. Je vous invite donc à porter une attention particulière aux différents outils dont il est question, mais aussi aux différentes manières de les paramétrer. À la fin de ce chapitre, vous saurez déjà produire des documents simples – encore un peu juste pour faire un livre illustré de trois cents pages, mais les chapitres qui suivent vous y aideront.

Le **chapitre 3** présente les différentes façons d'utiliser les couleurs, afin de vous aider à améliorer l'aspect visuel de vos documents. La mise en page a en effet recours à des façons de produire plus rigoureuses pour assurer un rendu plus fiable à l'impression. Scribus adopte ces mêmes méthodes, qui sont faciles à mettre en œuvre et permettent de travailler l'esprit tranquille.

Dans le **chapitre 4**, c'est le traitement du texte qui est à l'honneur. En effet, si Scribus n'est pas aussi performant que LibreOffice dans la phase d'écriture du texte, il n'en reste pas moins que la finalisation d'un document contenant du texte demande souvent des finitions précises sur les

lettres pour accroître la lisibilité. Scribus offre des outils remarquables de ce point de vue, et ils serait dommage de s'en passer.

Et comme les couleurs et le texte ne suffiront certainement pas et que vous risquez d'être tenté par les illustrations et photos, le **chapitre 5** fournit l'occasion de parler en détail des critères habituels appliqués aux images en impression. Là encore, les cinq cents ans d'histoire de l'imprimerie ont conduit à l'adoption de « normes », auxquelles on ne se soustrait qu'au prix d'un risque accru.

Ensuite, il sera temps de voir dans le **chapitre 6** comment optimiser le travail sur la présentation des pages et leur manipulation. En effet, une fois encore, contrairement aux principes observés en bureautique, la page constitue l'entité fondamentale de la mise en page, et il revient à l'utilisateur de contrôler toutes les opérations la concernant.

Enfin, il ne reste plus qu'à préparer l'impression en tant que telle, en produisant un PDF fiable : voilà l'objet du **chapitre 7**. C'est aussi à cette étape qu'il est temps de penser à l'archivage de l'ensemble du projet, afin de pouvoir le reprendre ultérieurement, pour une simple retouche ou une mise à jour plus profonde.

#### **Ressources**

Tous les éléments nécessaires à la réalisation des tutoriels peuvent être téléchargés sur le site des éditions Eyrolles, ainsi que sur la page dédiée au livre par l'auteur, sur laquelle vous pouvez aussi laisser vos commentaires ou poser vos questions.

- http://www.cgemy.com/index.php?n=Main.ScribusLivre

# **Mise en garde sur les versions**

Cette deuxième édition de notre ouvrage est écrite pour la version stable 1.4 sortie en janvier 2012. Elle a fait suite à de nombreuses autres versions numérotées de 1.3.4 à 1.4rc6, qui ont permis l'ajout de fonctions fondamentales pour la publication et la productivité. La période de stabilisation a été particulièrement longue, mais nous pouvons maintenant estimer

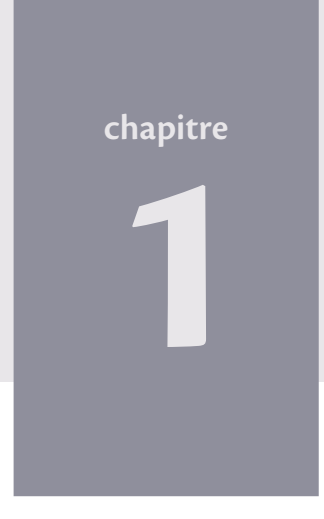

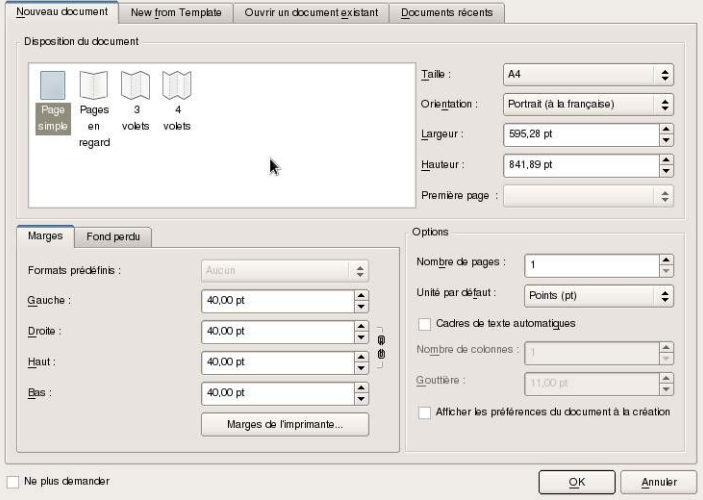

# **Commencer bon pied bon œil**

Scribus se présente comme la plupart des logiciels... avec pour objectif de produire des documents destinés à l'impression professionnelle. Il est donc organisé en fonction des habitudes de ce métier, et cela se ressent tant dans l'interface que dans les procédures.

#### **SOMMAIRE**

- **Installation**
- **Organisation : fenêtres et outils**
- **Objectifs métier et qualité**
- **Types de documents**
- **Tutoriel : créer une carte de visite**

En toute chose, pour bien arriver, il faut bien partir et, selon l'adage « lentement mais sûrement », commençons en douceur en faisant fi des problèmes d'installation. Après l'avoir installé, nous explorons tout d'abord le logiciel pour comprendre l'organisation générale de son interface et décrire rapidement quelques fenêtres essentielles. Nous pourrons alors nous lancer dans une petite mise en pratique, une mise en jambe pour nous donner du cœur à l'ouvrage et voir globalement comment réaliser un document simple de A à Z. Bon nombre d'éléments abordés sommairement à cette occasion sont détaillés par la suite, avec tout l'intérêt qui leur est dû.

# **Installer Scribus**

Avant d'installer Scribus, commençons simplement par mentionner qu'il fait partie d'une famille de logiciels composée entre autres de Gimp et Inkscape, dont nous avons parlé dans l'avant-propos. Ceux-ci peuvent être considérés comme d'indispensables compléments dans le cadre de ce qu'on appelle dans le jargon professionnel la PAO (publication assistée par ordinateur). Ces trois logiciels font eux-mêmes appel dans leur fonctionnement à d'autres logiciels libres, dont un nous est particulièrement utile pour la manipulation des fichiers à imprimer : Ghostscript.

> **TECHNIQUE Ghostscript, l'interpréteur de PostScript libre** Ghostscript est un logiciel libre permettant d'interpréter le langage PostScript, mis au point par Adobe il y a déjà presque trente ans. PostScript est un langage spécialisé dans la description de pages pour les imprimantes, les textes, polices, couleurs, images vectorielles et matricielles étant inclus dans un même fichier. PostScript est reconnu par la plupart des imprimantes (laser) haut de gamme. Nous aborderons les détails techniques concernant Ghostscript dans la section consacrée à l'impression en fin d'ouvrage.

Ghostscript est un logiciel pointu, spécialisé dans des tâches très particulières liées à l'impression. Avant d'entrer dans les détails techniques en fin d'ouvrage (voir chapitre 7), retenez simplement deux choses : sans Ghostscript, vous obtiendrez difficilement un résultat parfait et, surtout – ce qui vous parle peut-être davantage –, certains types d'images ne pourront malheureusement pas être utilisés. Ainsi, avant d'installer Scribus, vous devez installer au moins Ghostscript, comme nous le décrivons dans les paragraphes qui suivent.

Scribus possède d'autres dépendances, c'est-à-dire des relations à des logiciels libres développés par d'autres équipes. Lors de son installation, toutes les liaisons nécessaires sont automatiquement effectuées, si bien que vous n'aurez pas à vous en préoccuper.

# **Installation sous Windows**

#### **Installer Ghostscript**

Avant tout chose, il convient d'installer Ghostscript. Pour obtenir la dernière version correspondant à votre système d'exploitation, rendez-vous à l'adresse suivante :

- http://www.ghostscript.com/download/gsdnld.html

Toutes les versions y sont disponibles et nous conseillons celles de la colonne GPLV3, pour des raisons de contrat d'utilisation. Dans le cas où vous auriez besoin d'un support commercial, envisagez la possibilité d'utiliser l'autre version. Si vous ne savez pas quelle version télécharger, essayez l'un des fichiers .exe proposés et, si la procédure d'installation échoue, il vous suffit de réessayer avec le second. Si vous connaissez votre matériel informatique, le choix est évidemment plus simple : l'un des fichiers est prévu pour les processeurs 32 bits et l'autre pour les processeurs 64 bits ; cela est en général écrit auprès de votre clavier sur un petit autocollant ou dans le propriétés de l'ordinateur.

L'installation de Ghostscript est très simple.

- **1** Double-cliquez sur le fichier téléchargé.
- **2** Cliquez sur *Setup* dans la fenêtre.
- **3** Une nouvelle fenêtre apparaît, dans laquelle il faut simplement cliquer sur *Install*.

Vous voyez alors défiler une liste de noms de fichiers : ce sont tous les fichiers nécessaires au bon fonctionnement de Ghostscript. La procédure d'installation est terminée.

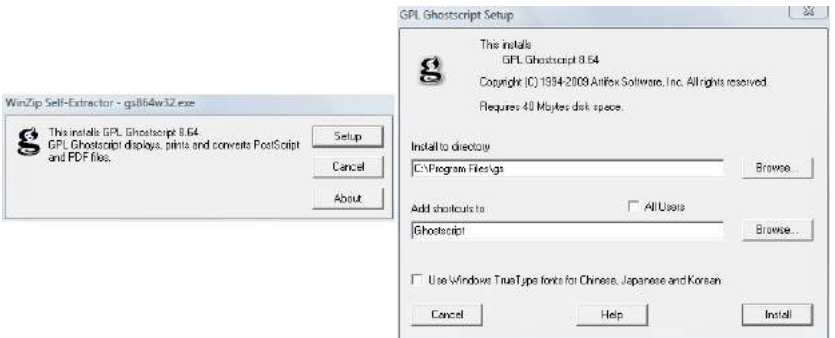

**FIGURE 1–1** *Installation de Ghostscript sous Windows*

#### **Installer Scribus**

Nous pouvons à présent passer à l'installation de Scribus. Pour cela, rendezvous à l'adresse suivante pour récupérer la dernière version du logiciel :

- http://sourceforge.net/projects/scribus/files/scribus/1.4.0/

Le fichier portant l'extension . exe est celui prévu pour Windows.

Si vous avez déjà tenté d'installer une version antérieure de Scribus, le programme d'installation vous demande si vous souhaitez la supprimer. Si vous n'avez pas de raison particulière de la conserver, supprimez cette ancienne version, afin de limiter les conflits entre versions. Cliquez donc sur le premier bouton *Oui*, puis sur le second, puis sur *Désinstaller*.

> **PAS D'INQUIÉTUDE Suppression d'une version antérieure** L'installeur de Scribus détecte automatiquement l'existence d'une ancienne version et vous propose de la supprimer. Faites-le sans hésitation si vous souhaitez réduire les difficultés d'utilisation.

La procédure d'installation commence alors.

**1** Choisissez tout d'abord la langue souhaitée parmi celles proposées dans la liste déroulante, par exemple *Français*.

#### BON <sup>À</sup> SAVOIR **Langue de travail**

La langue de l'interface de Scribus peut être modifiée à tout instant via le menu *Fichier>Préférences*.

- **2** Cliquez sur *Suivant*, acceptez les termes de la licence GPL (voir l'aparté ci-après) en cochant la case correspondante, puis cliquez sur *Suivant*.
- **3** Dans la fenêtre suivante, il est conseillé d'activer l'option *Additional Fonts*, qui va ajouter des polices. Nous vous recommandons également l'option *Desktop shortcut*, qui permet de créer un raccourci sur le bureau, tandis que *Shortcut for all users* ajoute un raccourci pour tous les comptes utilisateurs de l'ordinateur. Cochez les options qui vous intéressent.
- **4** Enfin, Scribus vous demande dans quel dossier de votre disque dur vous souhaitez installer le logiciel. Il est généralement inutile de modifier le choix par défaut. Cliquez sur *Suivant* pour procéder à l'installation.
- **5** À la fin de la procédure, décochez la case vous proposant d'ouvrir le fichier README, puis cliquez sur *Fermer*.

Scribus devrait alors apparaître dans le menu *Démarrer*, avec toutes les applications présentes sur votre ordinateur.

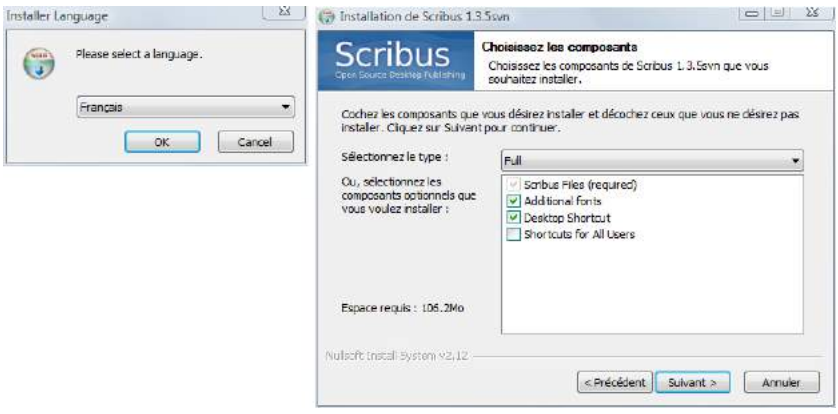

**FIGURE 1–2** *Installation de Scribus sous Windows*

Vous pouvez à présent supprimer les fichiers que vous aviez téléchargés.

#### **LICENCE GNU GPL**

La licence de Scribus est la licence GPL (ou GNU GPL), de même que pour Ghostscript. C'est la plus répandue dans le monde du logiciel libre. Le texte original en anglais peut être consulté à la page :

- http://www.gnu.org/licenses/gpl.html Des traductions non officielles en français des versions 2 et 3 peu-

vent être trouvées aux adresses suivantes :

- http://www.linux-france.org/article/these/gpl.html (version 2)
- http://www.april.org/files/groupes/trad-gpl/doc/GPLv3/ www.rodage.org/gpl-3.0.fr.html?q=groupes/trad-gpl/doc/GPLv3/ www.rodage.org/gpl-3.0.fr.html (version 3, traduction en cours au moment où ces lignes sont écrites, la partie du site semble malheureusement inaccessible)

# **Installation sous GNU/Linux**

Sous Linux, il existe mille façons de procéder, de la plus simple à la plus complexe, en fonction de votre expérience et de vos besoins. Cela va du simple clic à la compilation de l'application de développement. Nous ne traitons ici que de la simple installation.

Sous de nombreuses distributions, et en particulier sous Ubuntu basée sur Debian, le gestionnaire de paquets Synaptic est livré par défaut, et permet d'installer et de désinstaller très facilement des logiciels. Vous pouvez donc utiliser cet utilitaire pour trouver les paquets qui correspondent à vos besoins.

#### BON À SAVOIR **Versions de Scribus à télécharger**

Il existe de nombreuses versions de Scribus, si bien qu'il n'est pas toujours évident de s'y retrouver dans cette pagaille. Si vous souhaitez installer la version stable, téléchargez l'archive intitulée simplement scribus. Scribus-ng est une version de développement, déconseillée pour la production puisqu'elle peut s'avérer instable. Sur l'illustration 1-3, la version Scribus-ng proposée est la version 1.3.4, pourtant assez âgée. Cela dépend simplement de votre distribution, car sur certaines d'entre elles, scribus-ng pourra aussi être la 1.3.5.

#### **Installation avec Synaptic**

- **1** Une fois Synaptic lancé, cliquez sur *Rechercher*.
- **2** Dans la fenêtre qui suit, effectuez une recherche par nom et par description, en saisissant tout simplement Scribus dans le champ approprié.
- **3** Cochez ensuite les ressources qui vous semblent utiles : scribus est la seule nécessaire, mais les autres peuvent la compléter harmonieusement.
- **4** Effectuez également une recherche sur Ghostscript. Vous devriez trouver un paquet correspondant exactement à ce nom.
- **5** Cochez-le, puis cliquez sur *Appliquer*. Lorsqu'un résumé s'affiche, cliquez à nouveau sur *Appliquer*.

Il n'y a alors plus qu'à attendre quelques secondes... et le tour est joué !

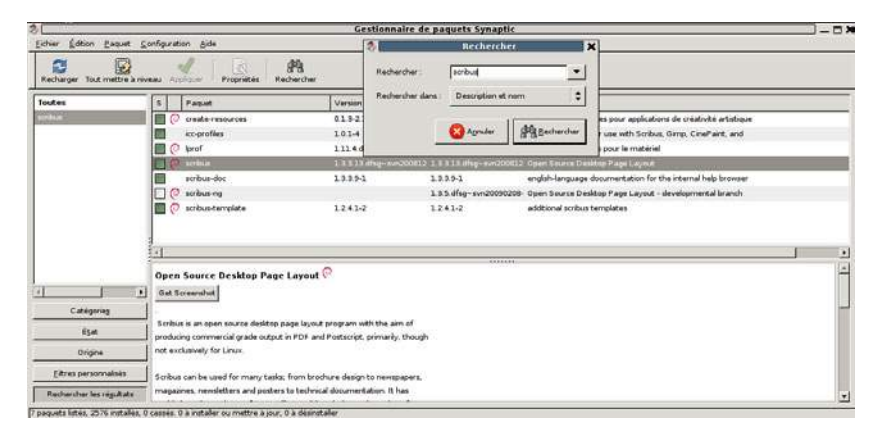

**FIGURE 1–3** *Installation de Scribus sous Linux avec Synaptic*

# **Installation sous Mac OS X**

#### **Installer Ghostscript**

L'installation de Ghostscript est là aussi très simple. Si vous ne possédez pas la dernière version, téléchargez l'archive gplgs-8.71.dmg à l'adresse suivante :

> - http://www.openprinting.org/download/printdriver/ macosx/gplgs-8.71.dmg

- **1** Double-cliquez sur le fichier téléchargé, qui a dû être monté sur le bureau.
- **2** Une fenêtre décrivant le contenu du paquet apparaît alors. Cliquez sur GPL Ghostscript.mpkg afin de lancer le programme d'installation.
- **3** Dans la fenêtre suivante, cliquez simplement sur le bouton *Continuer*.
- **4** Faites de même sur la page de présentation de Ghostscript, puis sur la page du contrat de licence (il s'agit de la licence GNU GPL, comme pour Scribus, voir l'aparté page 8). Confirmez votre accord sur les termes de la licence en cliquant sur *Agree*.
- **5** Sélectionnez ensuite le disque sur lequel Ghostscript sera installé, en général *Macintosh HD*.
- **6** Enfin, cliquez sur *Continuer*, puis sur *Installer* dans la nouvelle fenêtre qui apparaît.

L'installation est terminée !

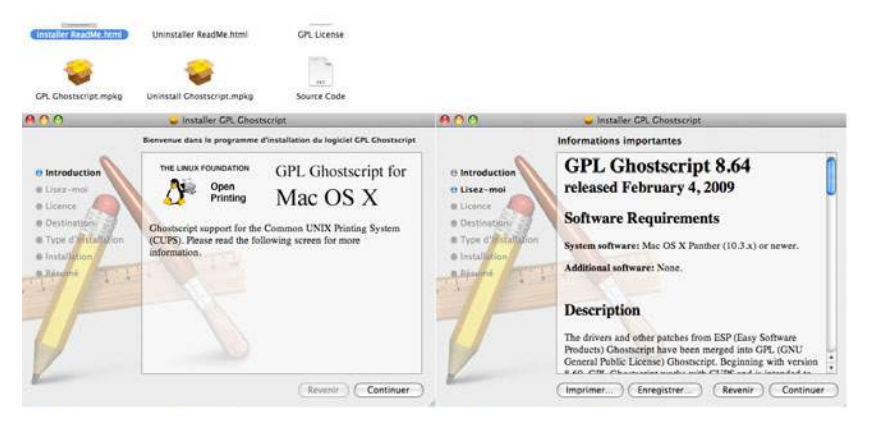

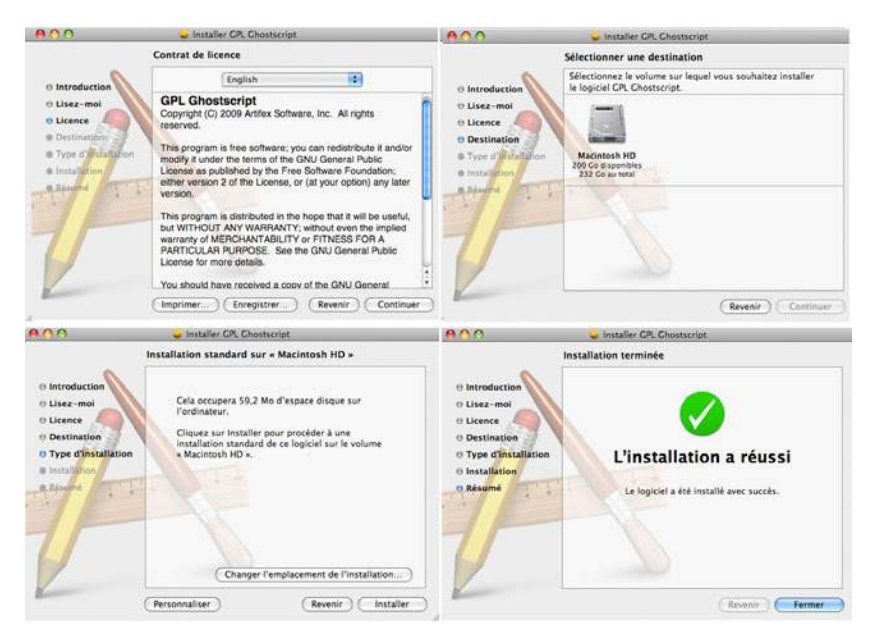

**FIGURE 1–4** *Installation de Ghostscript sous Mac OS X*

#### **Installer Scribus**

Installons à présent Scribus, opération beaucoup plus simple et plus rapide. Pour cela, téléchargez la dernière version à l'adresse suivante :

- http://sourceforge.net/projects/scribus/files/scribus/1.4.0/

Le fichier portant l'extension . dmq est prévu pour Mac.

- **1** Une fois téléchargé, double-cliquez dessus afin de l'exécuter.
- **2** L'icône de Scribus apparaît alors à côté du répertoire contenant vos applications. Glissez simplement l'icône de Scribus sur l'icône *Applications* dans la fenêtre.

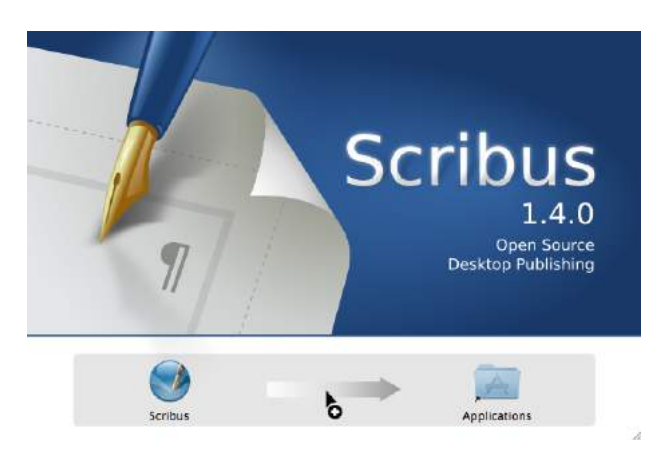

**FIGURE 1–5** *Installation de Scribus sous Mac OS X*

Vous pouvez désormais lancer Scribus.

# **Découvrir l'espace de travail : la fenêtre de création de document**

Partons maintenant à la découverte de l'environnement de travail. Comme tout logiciel, Scribus possède des outils permettant d'agir sur l'espace de travail, paramétrables au moyen de différentes fenêtres.

Au lancement de Scribus, aucun document n'est ouvert. Seule une fenêtre trône au milieu de l'écran, intitulée *Nouveau document*. Ce n'est pas une fenêtre anodine. En effet, nombre des valeurs saisies dans cette fenêtre au départ sont déterminantes pour la suite.

Parmi ces paramètres, le plus simple et le plus courant est le format du papier. Si vous cliquez sur *OK* sans même savoir ce que vous souhaitez obtenir comme résultat, vous risquez fort de vous retrouver bloqué à la fin de votre travail, et peut-être bien contraint de tout recommencer. Ne négligez donc pas cette première étape essentielle.

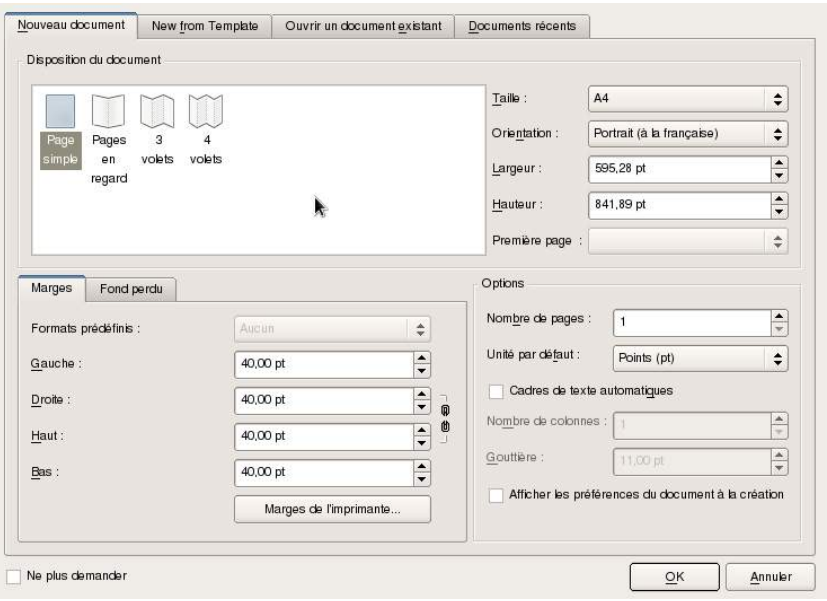

**FIGURE 1–6** *Impossible de manquer cette fenêtre qui s'ouvre par défaut au lancement de Scribus.*

# **Bien préparer son travail**

#### **Définir son document**

Ainsi, avant de renseigner les champs de paramétrage de cette fenêtre, il est important que vous ayez bien défini le document que vous souhaitez produire :

- **•** le type de document (brochure, catalogue, newsletter, flyer...) ;
- **•** ses caractéristiques (dimensions, couleurs...) ;
- **•** son aspect graphique (avec, au minimum, un petit croquis qui vous guidera tout au long de votre travail sur ce document).

#### **MÉTHODE Communiquer : le réconfort après l'effort**

Un concept simple en termes de communication : « ce qui se concoit clairement s'énonce clairement ». Si vous n'arrivez pas à définir précisément la façon dont vous souhaitez valoriser votre discours, comment serait-il possible, en effet, que le lecteur le comprenne à votre place ?

Dans Scribus, comme avec vos autres outils, la présentation vaut autant que l'énoncé. Ne demandez pas aux milliers de destinataires de votre document de faire l'effort que vous ne voudriez vous imposer à vous-même pour comprendre votre document. Ce ne sont généralement pas eux qui ont un intérêt à vous lire, mais vous qui cherchez à être lu. Souvenez-vous toujours de cette évidence pour ne pas inverser les rôles et risquer ainsi de « mécommuniquer ».

### **Choisir son imprimeur**

Une bonne préparation du travail suppose également de connaître le budget attribué à l'impression et de bien choisir son imprimeur. L'idéal est sans doute de choisir un imprimeur capable de vous donner certains conseils de réalisation au vu de sa méthode de production.

Considérez l'imprimeur à la fois comme votre meilleur allié pour arriver à un résultat de qualité irréprochable, et comme un adversaire qu'il vous faudra pousser à l'exigence souhaitée. Vous aurez beau produire un document de la meilleure qualité qui soit, si vous ne savez vous mettre d'accord avec lui sur vos envies, vous risquez d'être déçu du résultat. Et comme souvent, vous l'accuserez de mauvais travail et lui fera de même... et vous aurez nécessairement tous les deux raisons !

#### **CONSEIL Des prestataires sur la même longueur d'ondes**

Toute entreprise vise à augmenter sa productivité. Pour cela, chacune s'organise de la façon qu'elle estime la meilleure au vu de ses objectifs. Mon conseil serait donc le suivant : si le courant ne passe pas avec un prestataire, c'est peut-être que vos méthodes sont incompatibles. Dans ce cas, à moins qu'il ne propose une compétence particulière dont vous avez absolument besoin, allez voir ailleurs sans hésiter.

# **Principaux réglages**

#### **Les marges d'impression**

L'option *Marges* permet de spécifier des repères de marge, car les marges réelles n'existent pas en impression professionnelle. Le détail vous aura peut-être échappé, mais la plupart des documents disponibles dans le commerce sont imprimés jusqu'au bord du papier. Ce paramètre est donc uniquement indicatif et s'avère surtout utile pour organiser la régularité de la mise en page ou pour gérer vos impressions sur vos imprimantes locales.

Si vous souhaitez utiliser votre imprimante personnelle, cliquez sur le bouton *Marges de l'imprimante* et sélectionnez votre modèle d'imprimante dans la liste. Ainsi, les champs seront automatiquement remplis par les valeurs adéquates pour votre matériel.

| Formats prédéfinis | <b>Gutenberg</b>       |                                     |                    | Marges de votre imprimante. |                                                             |                |                               | Marges de votre imprimante. |                                      |         |  |
|--------------------|------------------------|-------------------------------------|--------------------|-----------------------------|-------------------------------------------------------------|----------------|-------------------------------|-----------------------------|--------------------------------------|---------|--|
| Intérieur:         | 40,00 pt               | $\sim$                              |                    |                             | <b>AdobePDF8</b><br>Choisir l'imprimant / Brother FAX 2440C |                |                               |                             | Choisir l'imprimante Samsung ML 1710 |         |  |
| Extérieur:         | 80.00 pt               | $v \mid n$                          | Marges minimum por |                             | Samsung ML 1710                                             |                | Marges minimum pour format A4 |                             |                                      |         |  |
| Haut:              | \$6.57 or              | $\left( -\right)$ $\left[ 0\right]$ | Haut:              | 9 <sub>pt</sub>             | Bas:                                                        | 9 <sub>0</sub> | Haut:                         | 12.5 pt                     | Bas:                                 | 12.5 pt |  |
| Bas:               | 113,14 pt              | $\sim$                              | Gauche: 9 pt       |                             | Droite: 9 pt                                                |                | Cauche: 12.5 pt               |                             | Droite: 12.5 ot                      |         |  |
|                    | Marges de l'imprimante |                                     |                    |                             |                                                             |                |                               |                             |                                      |         |  |

**FIGURE 1–7** *Les marges ont une importance relative selon votre méthode de travail et le type d'impression que vous envisagez.*

# **Le fond perdu**

Le fond perdu est une sorte de marge externe au document, utilisée par l'imprimeur pour faciliter le massicotage. Cette technique, consistant à placer une image ou une couleur légèrement en débord de la page, permet notamment d'être sûr qu'une image ou un fond coloré iront jusqu'au bord de la page une fois la page massicotée.

Le réglage du *Fond perdu* est, comme celui des marges, discutable. Il dépend en effet des méthodes de fabrication de l'imprimeur. De manière générale, une valeur de fond perdu de 5 mm est considérée comme acceptable. Mais dans tous les cas, demandez confirmation à votre imprimeur.

#### **ASTUCE Unité de mesure**

Si vous n'avez pas défini les millimètres comme unité par défaut, inutile de tenter de convertir la valeur de fond perdu. Il vous suffit de saisir 5mm dans le champ approprié et Scribus se chargera d'effectuer la conversion pour vous.

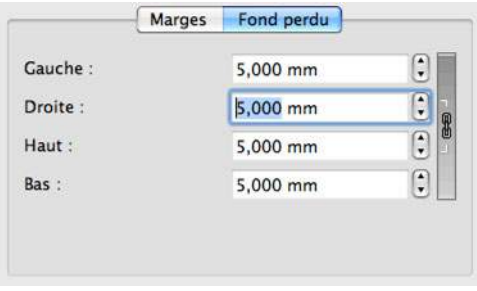

**FIGURE 1–8** *Utilisez le fond perdu si l'imprimeur vous le demande, sinon ne changez rien.*

#### **Les cadres automatiques**

Activer la case *Cadres de texte automatiques* aura pour effet de créer automatiquement des éléments permettant de saisir du texte à l'intérieur des nouvelles pages. Ces cadres de texte occuperont alors tout l'espace intérieur des marges telles que définies dans la fenêtre. Généralement, à moins d'avoir un document très régulier (comme ce livre), cette option ne sera pas cochée. C'est en particulier le cas pour les magazines et newletters, qui ont souvent des mises en page riches et variées que ce paramètre ne peut recouvrir ; dans ce cas, il pourrait même se révéler encombrant.

# **Découvrir les principaux outils**

Scribus fait un usage intensif d'une petite poignée d'outils et de fenêtres. L'avantage est que cela rationalise l'utilisation (trois ou quatre outils essentiels à connaître seulement), l'inconvénient étant que toute méconnaissance de ces éléments de base conduit à une incompréhension du logiciel et à des énervements réguliers. Il nous semble donc important de commencer par un petit aperçu de ces éléments principaux pour donner une vue d'ensemble du logiciel. Certains d'entre eux sont bien sûr détaillés plus loin dans l'ouvrage pour compléter cette première approche.

Les outils sont les fonctions qui, en général, permettent d'ajouter des choses (image, texte, etc.) sur une page. La question est de savoir ce que l'on souhaite insérer.

#### **VOUS VENEZ D'AILLEURS Raccourcis clavier**

Si vous êtes habitué à utiliser des raccourcis clavier, vous pourrez les définir via le menu *Fichier>Préférences*, rubrique *Raccourcis clavier*. Cliquez ensuite sur *Raccourcis personnalisés,* puis sur *Définir le raccourci*. Tapez la combinaison de touches souhaitée, elle apparaîtra alors dans le champ situé à droite. Si vous souhaitez transférer vos raccourcis vers d'autres logiciels ou récupérer des raccourcis utilisés dans ces logiciels, sélectionnez respectivement *Exporter* ou *Importer*. Un fichier externe contenant vos raccourcis sera alors créé.

### **Les outils Cadre**

Le cadre est la base de la mise en page. L'insertion systématique de cadres avant l'écriture de texte ou l'ajout d'images est certainement la différence principale entre la mise en page et le traitement de texte. Le chapitre 2 permet d'approfondir leur utilisation, mais visualisons déjà les éléments essentiels.

#### **JARGON Cadre ou bloc ?**

On parle indifféremment de *bloc* ou de *cadre*. *Bloc* est historiquement le terme utilisé par QuarkXPress, tandis que *cadre* est la traduction du terme anglais *frame*, utilisé dans de nombreux autres logiciels, y compris InDesign. Scribus n'entrant pas dans la compétition avec ses prédécesseurs, nous utilisons indifféremment ces deux termes.

Scribus propose trois types de cadres principaux :

**•** pour insérer du texte, l'outil *Cadre de texte* (raccourci : touche *T* ou deuxième icône de la barre d'outils représentée sur la figure 1-9) ;

- **•** pour insérer des images, l'outil *Cadre d'image* (raccourci : touche *I* ou troisième icône de la barre d'outils) ;
- **•** pour des formes géométriques, l'outil *Polygone* ou les formes prédéterminées (sixième et septième icônes de la barre d'outils), dont la richesse peut être encore accrue par la création de formes personnalisées (voir chapitre 2).

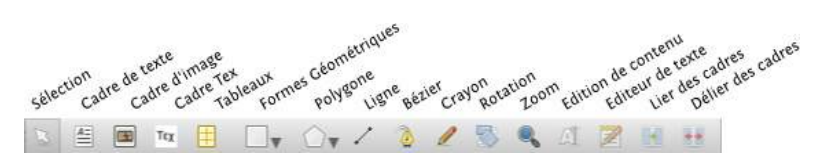

**FIGURE 1–9** *Les outils essentiels de Scribus sont peu nombreux et ils fonctionnent tous de la même façon. Voilà un bon point !*

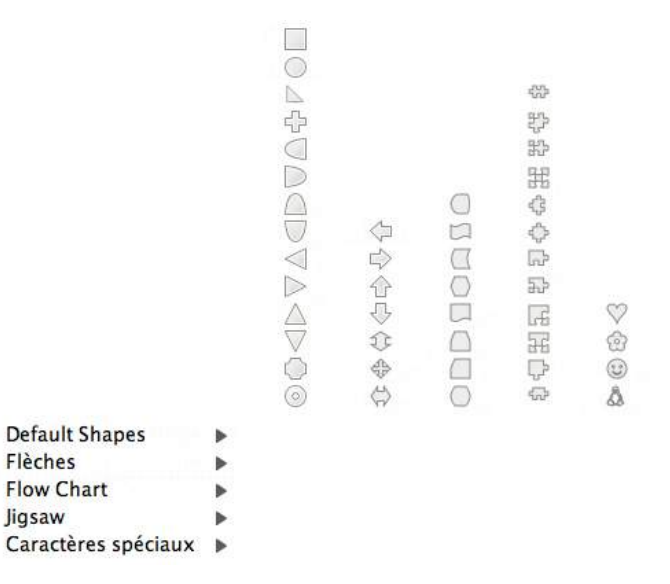

**FIGURE 1–10** *Les formes géométriques livrées avec Scribus sont assez nombreuses et peuvent être personnalisées par la suite. L'outil Polygone lui-même est assez riche.*

#### **Utiliser les cadres**

#### **Exemple de mise en page**

Par exemple, pour réaliser une mise en page simple contenant une colonne de texte avec une illustration en marge et des formes géométriques en décoration (voir figure 1-11), suivez les étapes ci-après :

- **1** Activez l'outil *Cercle* en le sélectionnant dans la liste des formes géométriques.
- **2** Placez le curseur de la souris dans le coin supérieur droit de votre page, puis cliquez-glissez de manière à faire apparaître une ellipse. Appuyez alors sur la touche *Maj* pour contraindre la forme au cercle et relâchez le bouton de la souris lorsque sa dimension vous convient.

#### **ASTUCE Contraindre une forme**

Dans la plupart des logiciels de graphisme, la touche *Maj* est employée traditionnellement pour « contraindre » une forme. En gros, cela revient concrètement à forcer un outil à dessiner un élément graphique d'ordinaire libre avec des proportions fixes : tracer un carré avec un outil Rectangle, un cercle avec un outil Ellipse, une ligne parfaitement horizontale avec un outil Ligne, etc. Parfois, c'est aussi la touche *Ctrl* qui est utilisée.

- **3** Une fois la forme dessinée, l'outil de sélection (représenté par une flèche dans la barre d'outils) est automatiquement activé. Il suffit de se placer sur la forme et de cliquer-glisser pour la déplacer.
- **4** Dessinez de la sorte deux ou trois autres cercles. Vous pouvez éventuellement essayer d'autres formes prédéfinies dans Scribus.
- **5** Activez l'outil *Cadre d'image* (touche *I*), puis cliquez sur la page. Une fenêtre vous propose alors de spécifier des dimensions pour le cadre. Saisissez 200 px en hauteur et 300 px en largeur, puis validez. Remarquez que ce cadre apparaît sans couleur, mais qu'il est matérialisé par deux diagonales. Ces dernières ne seront pas imprimées, elles ne sont que des témoins à l'écran du type de cadre créé.
- **6** Pour placer une image dans le cadre, sélectionnez le menu *Fichier>Importer>Importer une image* (*Ctrl+D* ou *Ctrl+I* selon votre ver-

sion). Choisissez le fichier à insérer, puis validez. L'image sélectionnée apparaît dans le cadre.

- **7** Activez l'outil *Cadre de texte* (touche *T*), puis cliquez-glissez en haut de la page. Un rectangle apparaît. Pour saisir du texte, double-cliquez dans le cadre, puis tapez l'intitulé souhaité.
- **8** Tracez un second cadre de texte occupant la moitié gauche de la page en largeur et toute la hauteur interne des marges. Nous allons y insérer un texte contenu dans un fichier. Pour cela, sélectionnez le menu *Fichier>Importer>Importer un texte* (*Ctrl+D* ou *Ctrl+I* selon votre version), choisissez le fichier à l'aide de la boîte de dialogue, puis validez.

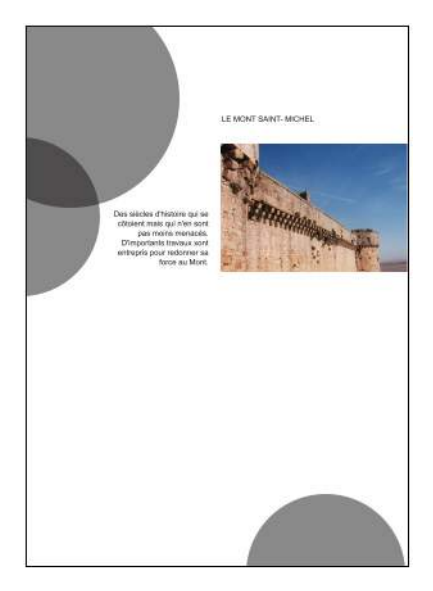

**FIGURE 1–11** *Un exemple simple d'utilisation des cadres, qui permet d'entrevoir la démarche générale à suivre pour tout document*

#### **Types de cadres et méthodes**

Il y a donc deux types de cadres et deux méthodes pour insérer les cadres (en fait, il y a trois méthodes, mais nous verrons cela dans le chapitre suivant).

- **•** La première méthode (clic avec l'outil) permet de spécifier les dimensions du cadre avant sa création. Ceci s'avère pratique si vous devez suivre une charte graphique stipulant les caractéristiques de ces éléments.
- **•** La seconde méthode, la plus fréquemment utilisée, consiste à cliquerglisser avec la souris de manière à obtenir un bloc aux bonnes dimensions. Vous pouvez ainsi élaborer votre mise en page au fur et à mesure, si vous n'avez pas défini à l'avance d'aspect visuel précis.

Ces deux méthodes peuvent s'appliquer à la fois aux deux types de cadres et aux formes.

**PRÉCISION Connaître la position du pointeur de la souris** 

Pour connaître la position du pointeur de la souris dans la page, aidez-vous des valeurs des coordonnées *X-Pos* et *Y-Pos* de la barre d'état située en bas de la fenêtre de Scribus.

Les outils Cadre permettent de délimiter une zone dans laquelle il sera ensuite possible de saisir ou importer du texte, ou encore d'insérer une image. Lors de l'utilisation des outils, aucun texte ou image n'est inséré. Le contenu des cadres est géré lors d'une étape ultérieure.

Quant aux formes géométriques telles que les polygones, elles ne peuvent contenir ni texte, ni image. Si vous souhaitez néanmoins insérer du texte ou une image dans l'une de ces formes, vous devrez la convertir via le menu *Objet>Convertir en*.

#### **À RETENIR Séparation des types de contenus**

Contrairement aux logiciels de traitement de texte, il est impossible dans Scribus d'ajouter une image dans un cadre de texte ou du texte dans un cadre d'image. Si vous avez tracé un cadre avec le mauvais outil, sélectionnez le menu *Objet>Convertir en* et choisissez *Cadre de texte* ou *Cadre d'image* pour permettre à ce cadre de contenir un autre type d'élément. C'est en raison de ce principe, entre autres, que travailler en mise en page est toujours plus long que ce dont vous avez l'habitude en bureautique. Prévoyez cela dans votre planning de travail.

#### **Modifier les cadres**

#### **L'outil Rotation**

Cet outil permet de faire pivoter un cadre, ainsi que son contenu.

Il peut être activé en cliquant sur son icône dans la barre d'outils (voir figure 1-9), en appuyant sur la touche *R* (comme *rotation*) une fois le cadre sélectionné, ou encore en utilisant la propriété *Rotation* de la fenêtre *Propriétés* (touche *F2*).

- **1** Placez-vous sur le bloc créé précédemment en cliquant dessus à l'aide de l'outil *Sélection*.
- **2** Activez l'outil *Rotation*, cliquez et déplacez la souris tout en maintenant le bouton gauche enfoncé.

#### **ASTUCE Contrôle de la rotation**

Plus le curseur de la souris est proche de la forme, plus le mouvement de rotation est difficile à contrôler. De fait, vous pourriez être tenté de placer la souris sur le cadre pour effectuer la rotation, mais cela n'est pas nécessairement la meilleure solution : en effet, la précision de la rotation augmente avec l'éloignement du curseur.

Si vous cherchez des angles réguliers, vous pouvez appuyez sur *Ctrl* durant la rotation : cela permet de faire tourner le cadre par incréments de 15˚.

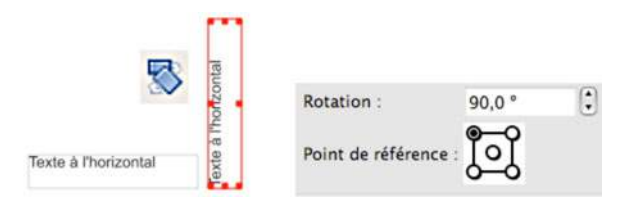

**FIGURE 1–12** *Un simple texte écrit à l'horizontal, puis pivoté à 90˚*

#### **L'outil Lier les cadres**

Cet outil est particulièrement utile pour les cadres de texte. En effet, il se peut que le bloc que vous avez créé soit trop petit pour afficher l'intégralité du texte que vous auriez souhaité y insérer. Un bloc supplémentaire est donc nécessaire, pour y faire « couler » la suite du texte. Pour gérer la répartition du texte, on utilise la liaison de cadres. Le flux du texte lié s'adapte au positionnement et à la dimension des différents cadres.

Procédez de la façon suivante :

**1** Créez un nouveau cadre de texte à droite du précédent et saisissez-y du texte. Vous pouvez également insérer temporairement un texte de substitution en sélectionnant le menu *Insérer>Insérer un faux texte*.

#### **JARGON Faux texte**

En mise en page, un faux texte est un texte de substitution (souvent en latin : *lorem ipsum*...) utilisé pour faire des essais de composition avant d'insérer le texte réel.

- **2** Cliquez sur l'outil *Sélection* (raccourci : *C*).
- **3** Cliquez sur le bloc contenant le texte.
- **4** Cliquez sur l'icône de liaison de blocs (touche *N*).
- **5** Enfin, cliquez sur le bloc nouvellement créé. Si le premier bloc contenait du texte en excès, il doit à présent apparaître dans le second bloc.

Pour supprimer une liaison de cadres, activez l'outil situé à droite du précédent et suivez la même procédure que pour la liaison, mais en cliquant cette fois d'abord sur le second bloc, puis sur le premier.

#### **À RETENIR Limites de la liaison**

Vous pouvez lier un cadre à un autre déjà présent sur la page, mais il est alors essentiel que ce second cadre ne contienne aucun texte, car celui-ci serait écrasé.

Lorem ipsum dolor sit amet, consectetuer adipiscing elit. Ut a sapien. Aliquam aliquet purus molestie dolor. Integer quis eros ut erat posuere dictum. Curabitur dignissim. Integer orci. Fusce vulputate lacus at ipsum. Quisque in libero nec mi laoreet volutpat.

Aliquam eros pede, scelerisque quis. tristique cursus. placerat convallis, velit. Nam condimentum. Nulla ut mauris. Curabitur adipiscing.

Lorem ipsum dolor sit amet. consectetuer adipiscing elit. Ut a sapien. Aliquam aliquet purus molestie dolor. Integer quis eros ut erat posuere dictum. Curabitur dignissim. Integer orci. Fusce vulputate lacus at ipsum. Quisque in libero nec mi laoreet volutpat.

Aliguam eros pede. scelerisque quis, tristique cursus. placerat convallis, velit. Nam condimentum. Nulla ut mauris. Curabitur adipiscing, mauris non dictum aliquam, arcu risus dapibus diam, nec sollicitudin quam erat

**FIGURE 1–13** *Le flux du texte lié s'adapte au positionnement et à la dimension des différents cadres.*

# **Les outils de dessin et de présentation**

# **L'outil Ligne (filet)**

Cet outil permet de tracer des lignes droites. Le terme « filet » nous paraît moins compréhensible, mais il fera référence à des propriétés du même nom et il peut donc être cohérent de l'adopter.

- **1** Sélectionnez l'outil *Ligne* en cliquant sur son icône ou en utilisant le raccourci *L*.
- **2** Cliquez dans une zone vide de la page et, tout en maintenant le bouton de la souris enfoncé, déplacez le curseur de la souris de manière à définir l'orientation et la longueur de la ligne.
- **3** Relâchez le bouton de la souris lorsque la ligne vous convient.

Avec la version 1.4, vous pouvez aussi cliquer sur la page avec l'outil pour faire apparaître une fenêtre de paramétrage. Dans ce cas, la ligne commence par défaut à l'endroit où vous avez cliqué, mais le paramètre *Origine* de la fenêtre permet de déterminer si ce point doit être considéré comme le centre ou comme l'extrémité droite du trait.

Enfin, l'onglet *Filet* de la fenêtre *Propriétés* permet de modifier l'aspect de la ligne, nous y reviendrons dans le chapitre 2.

#### BON À SAVOIR **Contraindre la ligne**

Pour faire un trait parfaitement horizontal, la version stable 1.3.3.13 autorise l'utilisation de la touche *Ctrl* pour contraindre la ligne. La version 1.4 permet de procéder de la même façon, mais il faut appuyer sur la touche *Ctrl* avant de commencer à créer la ligne et garder la touche enfoncée jusqu'à la fin de la procédure. En effet, en n'appuyant qu'après la création du premier point de la ligne, l'alignement n'est pas parfait à quelques centièmes de degrés près.

Si vraiment vous peinez à aligner correctement la ligne à l'horizontale, pensez à remettre à 0 le champ *Rotation* de l'onglet *XYZ* de la fenêtre *Propriétés*. C'est certainement le plus simple et le plus précis.

La ligne peut bien sûr être déplacée, mais si vous vous placez sur une extrémité, c'est seulement l'extrémité que vous déplacerez. Une fois encore, en appuyant sur *Ctrl*, vous pouvez contraindre ces déplacements à des incréments de 15˚.

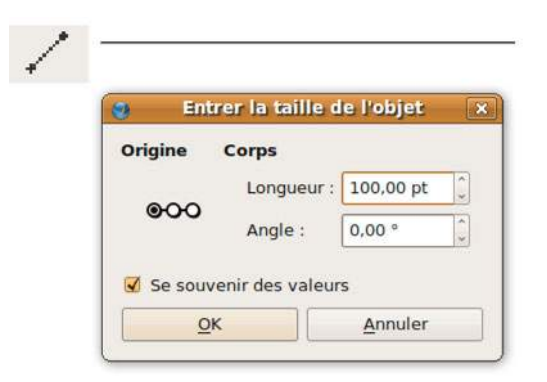

**FIGURE 1–14** *Fenêtre de paramétrage de l'outil Ligne*

### **L'outil Crayon**

Cet outil (touche *F* ou icône représentant un crayon dans la barre d'outils) permet de dessiner des formes libres avec la souris, comme avec un crayon. Il suit simplement les déplacements de la souris et trace un trait qui représente exactement le mouvement de celle-ci. Le dessin est possible quand le bouton gauche de la souris et enfoncé et s'arrête quand il est relâché.

#### **L'outil Courbe de Bézier**

L'outil Courbe de Bézier (touche *B* ou icône représentant une plume) permet de dessiner des formes géométriques libres comportant des courbes de Bézier ou des droites. Sa prise en main demande un peu de de temps et de pratique, mais il s'agit d'un outil très performant qui ravit tous ceux qui savent l'utiliser. Sa maîtrise étant un peu plus complexe que les autres outils présentés ici, nous l'étudierons en détail dans le chapitre 2.

#### **CONSEIL Travailler avec Gimp ou Inkscape**

De notre point de vue, l'outil de Scribus est bien moins intuitif que celui d'Inkscape ou de Gimp et nous préférerons en général dessiner les formes complexes dans ces logiciels et les importer dans notre mise en page.

#### **JARGON Courbe de Bézier**

Les courbes de Bézier sont des courbes géométriques utilisées par les logiciels de dessin vectoriel pour définir un grand nombre de formes, dont le tracé est calculé à partir de deux points de contrôle. Elles doivent leur nom à un ingénieur français, Pierre Bézier, qui les décrivit pour la première fois en 1962. Leur première application a été la conception de pièces automobiles par ordinateur, avant de servir, bien plus tard, de base au langage PostScript puis aux logiciels de dessin vectoriel.

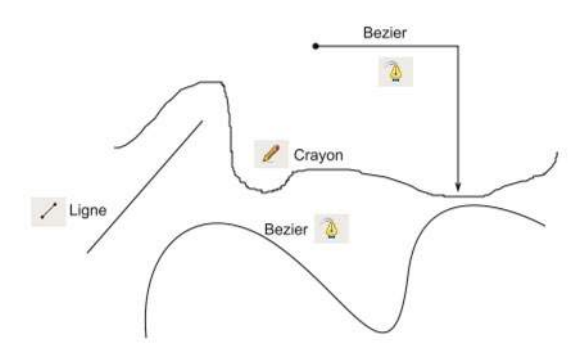

**FIGURE 1–15** *Les différents outils de dessin offrent une large gamme de possibilités, mais aussi de difficultés.*

# **L'Éditeur interne**

Écrire du texte dans un cadre est une opération très simple : il suffit de double-cliquer sur un cadre de texte et de saisir le texte souhaité. Cependant, Scribus étant un logiciel de mise en page et non un traitement de texte, il n'est pas vraiment conçu pour saisir de longues quantités de texte et il n'excelle pas dans certaines tâches importantes et associées comme la correction orthographique ou grammaticale. Nous conseillons de préserver un flux de production professionnel séparant chaque étape de la production et utilisant à chaque étape l'outil le plus adapté : ici, un traitement de texte sera parfait.

Aussi, si vous souhaitez malgré tout saisir un texte assez long dans Scribus, nous vous conseillons d'utiliser l'*Éditeur interne*, qui se comporte comme un traitement de texte simple (LibreOffice Writer, AbiWord, etc.). Il est accessible par les raccourcis *Ctrl+T* et *Cmd+T* sur Mac OS (dans les anciennes versions, *Ctrl+Y*) ou par l'icône de la barre d'outils représentant un calepin et son crayon.

- **1** Placez-vous sur le cadre de texte dans lequel vous souhaitez saisir ou modifier du texte.
- **2** Cliquez sur l'icône de l'*Éditeur interne*.
- **3** Saisissez votre texte et attribuez-lui les propriétés souhaitées (gras, italique, changement de police, de couleur, etc.).
- **4** Pour visualiser les modifications apportées, cliquez sur le bouton *Appliquer*.
- **5** Pour appliquer définitivement les modifications et fermer la fenêtre, cliquez sur le bouton représentant une coche verte.

#### **ASTUCE Boutons d'application**

Il se peut que les boutons d'application ne soient pas visibles dans la barre d'outils de l'éditeur. Dans ce cas, repérez les deux petites flèches situées presque complètement à gauche de la barre. En cliquant dessus, vous ferez apparaître une liste plus longue de boutons, parmi lesquels vous trouverez ceux dont nous venons de parler.

#### **PRODUCTIVITÉ Organiser son espace**

Si vous souhaitez utiliser régulièrement ces boutons et l'éditeur de texte, il peut être fatigant d'avoir à dérouler systématiquement la liste. En agrandissant la fenêtre en largeur, les boutons pourront avoir assez de place pour s'afficher tous.

Vous pouvez aussi déplacer cette liste d'outils en cliquant sur la petite zone verticale servant de poignée à gauche de l'icône *Effacer tout le texte*.

Nous venons de faire le tour des outils indispensables de Scribus. Une étape essentielle est franchie.

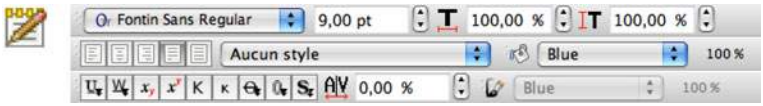

**FIGURE 1–16** *L'Éditeur interne permet de saisir du texte et de lui attribuer certaines propriétés. Il est très simple d'utilisation et permet de faire fi de certaines lourdeurs caractéristiques des outils de mise en page.*

# **Quelques fenêtres à mémoriser**

Globalement, les outils présentés précédemment servent à positionner les différents éléments de la mise en page. Cependant, il est souvent nécessaire de les personnaliser afin d'obtenir un résultat plus satisfaisant. Que serait un texte dans lequel on ne modifierait pas la police ou la taille des caractères, au moins pour le rendre plus lisible ou attractif ? Cela irait à l'encontre du travail de mise en page, qui consiste à améliorer la lecture d'un document en représentant visuellement sa structure logique. Il est donc primordial de pouvoir modifier les propriétés des éléments insérés dans la mise en page.

Voyons donc maintenant les fonctions essentielles à connaître et à maîtriser dans Scribus, tels les organes vitaux d'une mise en page réussie !

# **Le cœur et les poumons : la fenêtre Propriétés**

La fenêtre *Propriétés* (*F2*) est sans aucun doute, après la fenêtre de création de document, la plus importante dans Scribus. Je mettrais même ma main au feu que c'est sur cette fenêtre que vous cliquerez le plus, peut-être même davantage que sur la page elle-même.

La fenêtre *Propriétés* comporte plusieurs groupes de propriétés permettant de modifier un type d'éléments ou un type d'options particulier sur ces éléments.

#### **L'onglet XYZ**

Cet onglet permet de gérer la géométrie des cadres, c'est-à-dire leur position, leurs dimensions et leur superposition.

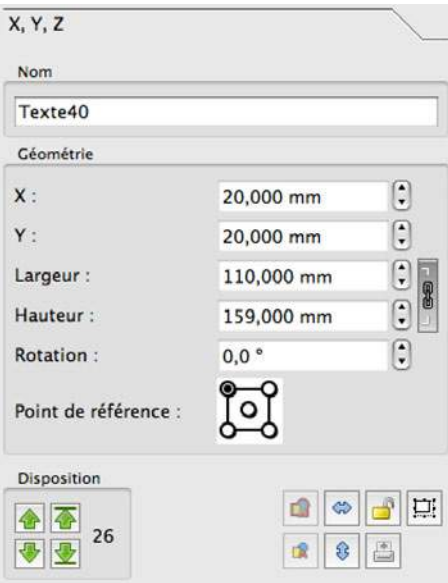

**FIGURE 1–17** *L'onglet XYZ permet une gestion précise et sans équivoque des cadres.*

### **L'onglet Texte**

Il permet de modifier l'aspect du texte, en spécifiant sa police de caractères, sa couleur et les différents effets que l'on souhaite lui attribuer. Les options de cet onglet sont indispensables à connaître. Nous les traitons en détail dans le chapitre 4.

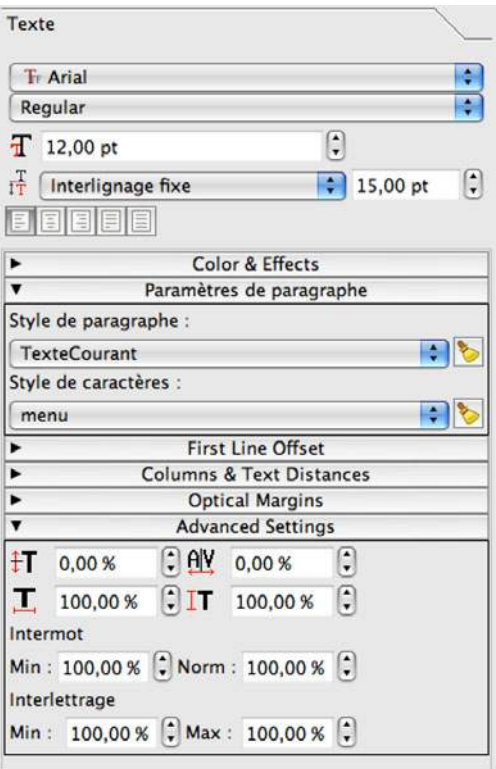

**FIGURE 1–18** *L'onglet Texte regroupe la quasi-totalité des options de transformation et de finition à appliquer au texte.*

### **L'onglet Image**

Il permet de définir comment une image apparaît à l'intérieur d'un cadre. Nous reviendrons en détail sur l'utilisation des images dans Scribus dans le chapitre 5. La méthode utilisée par les logiciels de mise en page diffère en de nombreux points de celle utilisée par les logiciels de bureautique classiques.

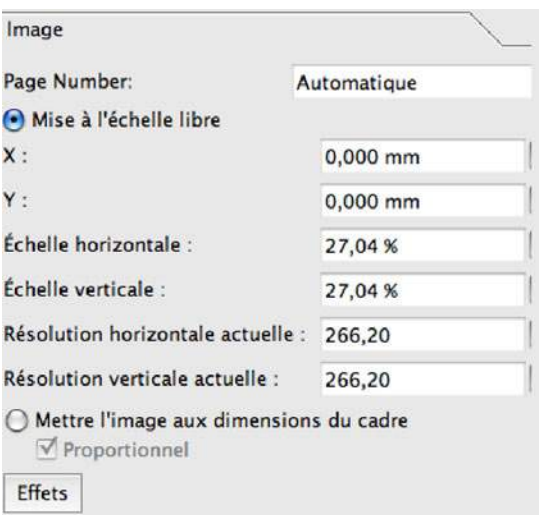

**FIGURE 1–19** *L'onglet Image propose quelques options intéressantes, à utiliser parfois avec précaution.*

#### **B.A.-BA Mise en page versus traitement de texte : ne pas traiter n'est pas maltraiter !**

Au risque d'insister lourdement, il est important de rappeler que les méthodes de travail des métiers de la mise en page sont issues de celles des métiers de l'imprimerie. Elles visent à préparer des fichiers pour l'impression. La bureautique, quant à elle, correspond à des métiers de secrétariat et de gestion d'entreprise. Scribus n'est donc pas un logiciel de traitement de texte. Il n'est ni mieux, ni moins bien, mais tout simplement différent. Il répond en effet à d'autres objectifs, faisant appel à des méthodes de travail spécifiques, utilisées pour certaines depuis plusieurs siècles.

#### **L'onglet Couleurs**

Il permet de modifier la couleur du ou des cadres sélectionnés, en choisissant la couleur à appliquer parmi une liste prédéfinie accessible via la fenêtre *Édition>Couleurs*. Pour plus d'informations sur cet onglet et ses fonctions, reportez-vous au chapitre 3.

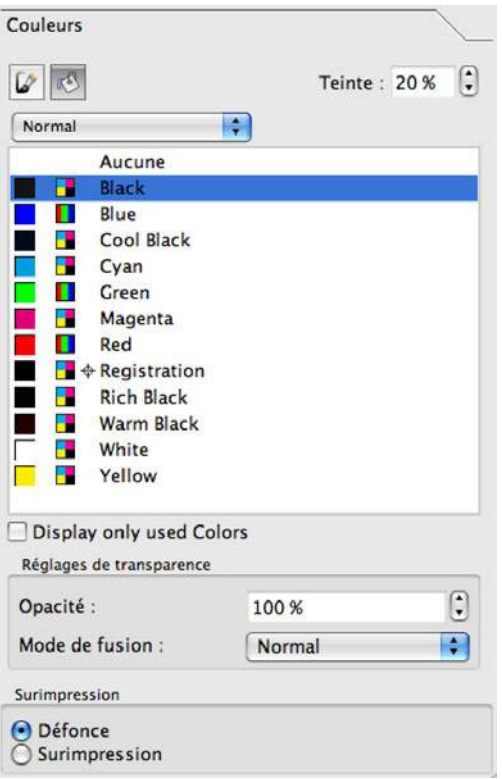

**FIGURE 1–20** *L'onglet Couleurs permet de choisir la couleur à appliquer à un cadre parmi une liste prédéfinie.*

# **Les jambes : la fenêtre Organiser les pages**

Pour finaliser votre document et aller au bout de l'aventure de sa création, il va falloir ajouter des pages, ou gérer les pages existantes. Souvenez-vous, la fenêtre de création de document (menu *Fichier>Nouveau*) possède un champ permettant de spécifier le nombre de pages au moment de la création initiale. En effet, Scribus n'ajoute pas automatiquement des pages en fonction des éléments que vous insérez, c'est à vous de le décider et de le faire manuellement. La raison en est simple : si votre imprimeur vous a fait un devis pour un document de huit pages et que le budget a été évalué en fonction, ne vous faut-il pas pouvoir compter sur votre logiciel pour respecter cet impératif financier ?

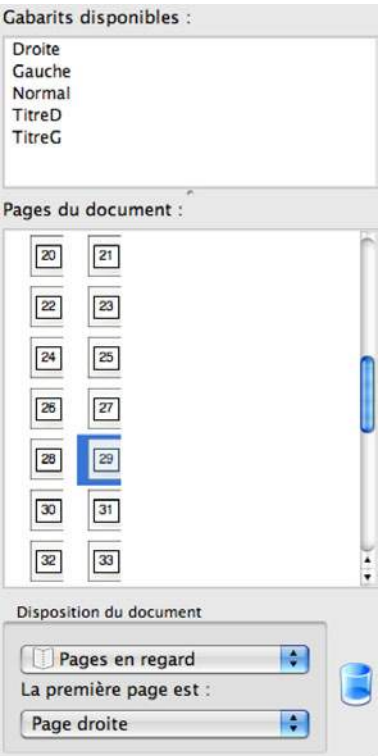

**FIGURE 1–21** *Organiser les pages est un autre nœud fondamental de la mise en page.*

La fenêtre *Organiser les pages* vous permet d'ajouter, de supprimer ou encore de réorganiser des pages de manière visuelle et intuitive. Si vous êtes habitué aux logiciels de traitement de texte, déplacer des pages peut vous sembler étrange et inhabituel, mais vous vous y ferez vite et vous verrez très rapidement les avantages que cela représente.

Dans le chapitre 6, nous étudions en détail les principales options de gestion des pages proposées par cette fenêtre, notamment.

#### **ASTUCE Masquer toutes les fenêtres**

Si vous avez ouvert plusieurs fenêtres, appuyez sur la touche *F12* pour toutes les masquer d'un seul coup. Appuyez à nouveau sur cette touche pour les faire réapparaître en l'état.

### **Et la tête !**

La tête, n'est-ce pas le plus important ? Le cerveau, cet organe toujours bien oxygéné qui permet de contrôler le fonctionnement des autres, où le trouve-t-on dans Scribus ? Je vous le donne en mille : devant l'écran !

Le créateur, ou l'exécutant, est au centre de l'utilisation de Scribus. Sans lui, le logiciel n'est pas d'une grande utilité. En effet, lui seul est capable de définir l'aspect graphique du document et de savoir quelle fonctionnalité il doit utiliser et à quel moment.

Sans devoir nécessairement être grosse, la tête doit être fraîche, froide même, et l'utilisateur de Scribus avoir une vision la plus claire possible de ce qu'il doit produire. Scribus et les autres logiciels de mise en page ne proposent pas d'assistants, dans la mesure où ces derniers agissent souvent comme des contraintes. Or, les seules contraintes qui siéent à des personnes libres de créer sont celles qu'elles s'imposent elles-mêmes.

La tête repose cependant sur des épaules solides, sinon gare au torticolis ! La connaissance et la maîtrise des différentes possibilités offertes par Scribus, ainsi que l'habitude (mais pas trop), permettront de diminuer les contraintes techniques (externes) pour se focaliser sur les contraintes de création et de communication (internes).

L'objectif de cet ouvrage étant de vous aider dans votre apprentissage de Scribus, nous vous proposons dès à présent de réaliser votre premier document, au moyen de quelques outils très simples.

# **En pratique : créer une carte de visite**

Afin de prendre en main les options et outils abordés rapidement jusqu'ici et mieux appréhender le fonctionnement d'une mise en page, nous vous proposons un exercice simple : la réalisation d'une carte de visite. Nous avons choisi ce type de document pour commencer, car il est d'une part très courant et, d'autre part, très simple à réaliser. Ceci est dû notamment au fait qu'il comporte très peu d'informations.

Notre carte de visite doit comporter les éléments et caractéristiques suivants :

- **•** un format de 85 x 55 mm ;
- **•** un logo ;
- **•** un fond coloré ;
- **•** des informations textuelles (nom, société, fonction, numéro de téléphone).

Cela correspond aux quatre grandes étapes de la marche à suivre en vingt points présentée ci-après.

#### **REMARQUE Scribus ou Inkscape ?**

Notez que vous pourriez également utiliser un logiciel de dessin vectoriel comme Inkscape pour créer ce type de document. D'ailleurs, le logo que nous utilisons ici pour une société fictive a été au préalable élaboré dans ce logiciel, puis exporté au format PNG, afin d'assurer une bonne conservation des flous. Pour en savoir plus sur les formats d'image, rendez-vous au chapitre 5.

# **Étape n˚ 1 : créer le nouveau document**

- **1** Lancez Scribus et sélectionnez le menu *Fichier>Nouveau document* pour créer un nouveau document.
- **2** Dans la fenêtre de nouveau document, choisissez la disposition en *Page simple* et, dans les champs *Largeur* et *Hauteur*, saisissez respectivement les valeurs 85mm et 55mm. Dans le champ *Unité par défaut*, sélectionnez la valeur *mm* de manière à conserver vos chiffres à l'écran tels quels, sans quoi Scribus effectue seul et automatiquement la conversion des valeurs vers son unité par défaut.
- **3** Dans l'onglet *Fond perdu* de cette même fenêtre, indiquez 5 mm dans le premier champ (*Gauche*). En appuyant sur la touche *Tab*, les autres champs se mettent à jour automatiquement.
- **4** Cliquez sur *OK*. Vous obtenez alors votre page dans un format à l'italienne, représentant votre carte de visite entourée d'un fond perdu de 5 mm, en dehors du contour rouge.

#### **JARGON Format à l'italienne ou à la française ?**

Alors que dans le format *à la française*, la hauteur est supérieure à la largeur, le format *à l'italienne* est plus large que haut. Cela correspond grosso modo à une disposition « en hauteur » (à la française) et « en longueur » (à l'italienne). Dans les logiciels de bureautique, vous les rencontrerez également sous les dénominations respectives de *portrait* et *paysage*.

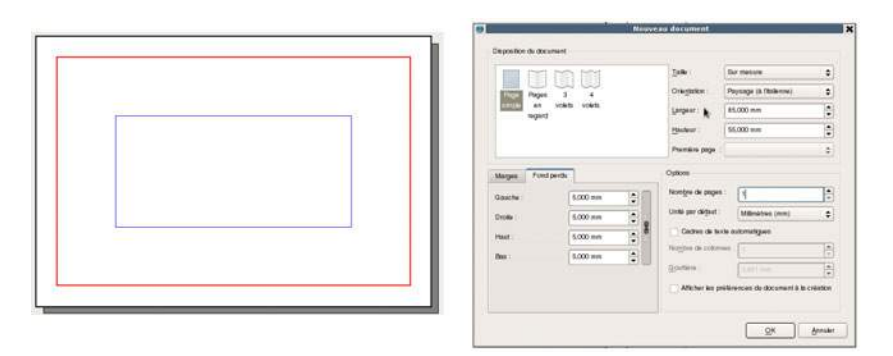

**FIGURE 1–22** *Étape n˚ 1 : création du nouveau document.*

# **Étape n˚ 2 : insérer le logo en fond**

- **5** Activez l'outil *Cadre d'image* (touche *I*) et dessinez un grand rectangle dans la partie inférieure de la page, sur toute sa largeur.
- **6** Sélectionnez le menu *Fichier>Importer une image* (*Ctrl+D*) pour faire apparaître la fenêtre d'importation, qui vous permettra d'ouvrir le fichier contenant le logo (LogoPoint2Suite.png). Une fois le fichier localisé sur votre ordinateur, cliquez sur *OK* pour qu'il s'affiche dans la

page. Double-cliquez sur l'image pour la déplacer dans le cadre et la placer à l'endroit souhaité.

- **7** Affichez la fenêtre *Propriétés* (*F2*) et, dans le champ *Rotation* de l'onglet *XYZ*, saisissez la valeur 5.
- **8** Pour en finir avec cette image, allez dans l'onglet *Couleurs* de la fenêtre *Propriétés* et, dans la section *Réglages de la transparence*, spécifiez la valeur 40% pour le paramètre *Opacité*.

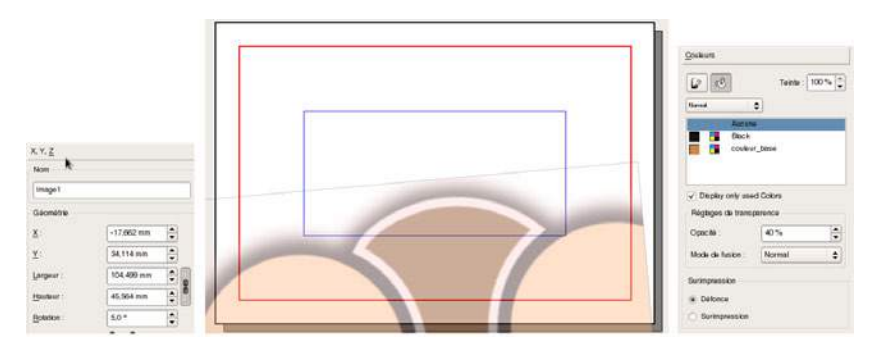

**FIGURE 1–23** *Étape n˚ 2 : le logo est inséré en fond.*

# **Étape n˚ 3 : ajouter un fond coloré**

- **9** Activez l'outil *Forme* (touche *S*) et tracez un rectangle sur toute la hauteur de la page, c'est-à-dire du contour rouge supérieur au contour rouge inférieur, en dépassant légèrement de chaque côté. Dans l'onglet *XYZ* de la fenêtre *Propriétés* (*F2*), spécifiez la valeur 8mm dans le champ *Hauteur* et 24mm dans le champ *Largeur*.
- **10** Pour appliquer une couleur à cette forme, il faut tout d'abord la définir. Pour cela, dans le menu *Édition>Couleurs*, cliquez sur le bouton *Nouveau*. Nommez la nouvelle couleur couleur\_base et définissez-la en spécifiant les valeurs suivantes pour les trois couleurs primaires et le noir :0 pour le *Cyan*, 43 pour le *Magenta*, 72 pour le *Jaune* et 22 pour le *Noir*. Vous obtenez ainsi une couleur orangée, dont le rendu est visible sur la gauche de la fenêtre. Cliquez sur *OK* pour fermer cette fenêtre et une autre fois pour fermer la fenêtre *Couleurs*.

#### **B.A-BA Les composantes d'une couleur**

Si vous avez fait un tant soit peu de peinture, vous savez que les couleurs primaires cyan, magenta et jaune suffisent à elles seules à créer toutes les autres couleurs. C'est le dosage de chaque couleur qui modifie la teinte finale. Le principe est le même en impression, et les trois encres correspondant à ces couleurs de base devraient, en théorie, suffire à imprimer toutes les teintes. Par souci d'économie et pour éviter la surcharge d'encrage, on y ajoute cependant le noir, moins cher et très employé.

Quant au blanc, eh bien... il n'existe pas en impression, car il correspond à la couleur naturelle du papier. Il serait donc absurde d'avoir une encre blanche ! Pour éclaircir une couleur, il suffit donc d'imposer moins de couleur. C'est à cela que servent entre autre les réglages d'opacité, même si nous verrons que ce n'est pas la solution à retenir dans tous les cas de figure.

Pour en savoir plus sur la couleur dans Scribus, rendez-vous au chapitre 3, « Travailler avec les couleurs ».

- **11** Cliquez maintenant sur le rectangle précédemment dessiné pour l'activer, puis dans l'onglet *Couleurs* de la fenêtre *Propriétés*, sur le bouton représentant un pot de peinture. Dans la liste déroulante, choisissez ensuite la couleur *couleur\_base* que vous venez d'ajouter. Vous pouvez là encore réduire l'opacité en spécifiant cette fois une valeur d'environ 78 %.
- **12** Toujours dans l'onglet *Couleurs*, cliquez sur le bouton *Modifier la couleur des filets* situé à gauche du Pot de peinture utilisé à l'étape précédente. Dans la liste qui suit, choisissez *Aucune*, ce qui a pour effet de supprimer le léger contour noir autour du rectangle.
- **13** Dans la partie supérieure du rectangle, tracez un nouveau cadre d'image sur presque toute la largeur. Importez à nouveau le logo via le menu *Fichier>Importer une image* (*Ctrl+I*), puis dans l'onglet *Image* de la fenêtre *Propriétés*, activez l'option *Mettre l'image aux dimensions du cadre* et vérifiez que la case *Proportionnel* située en dessous est bien cochée.

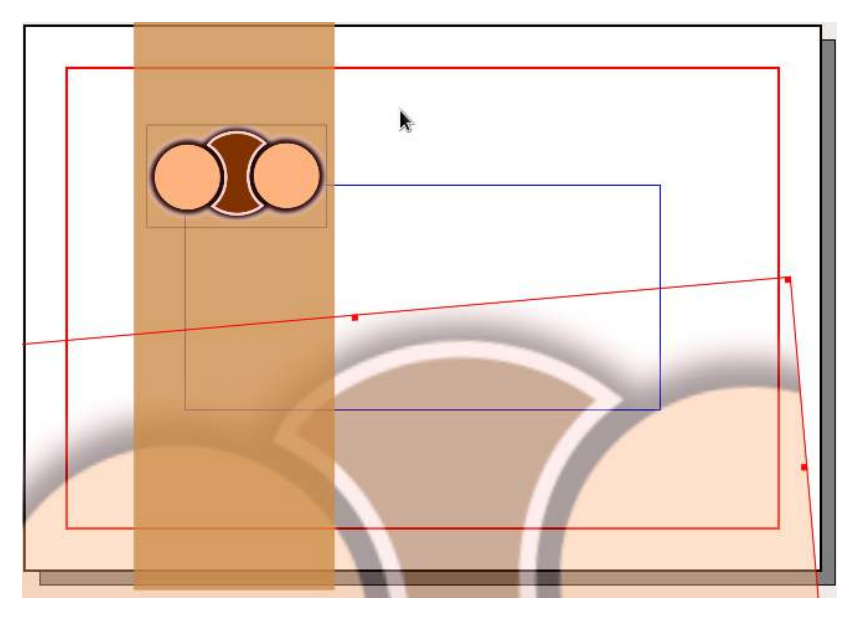

**FIGURE 1–24** *Étape n˚ 3 : un fond coloré avec le logo a été ajouté.*

# **Étape n˚ 4 : saisir et mettre en forme le texte**

- **14** Dans la partie droite de la carte de visite, environ à la même hauteur que le logo que vous venez d'ajouter, tracez un cadre de texte avec l'outil dédié (outil *Cadre de texte* ou touche *T*, ou encore menu *Insérer> Insérer un cadre de texte*).
- **15** Double-cliquez dans le cadre pour saisir les informations textuelles de la carte de visite : nom et prénom (Jean Dupond ), fonction (Chargé de clientèle), e-mail (J.dupond@point2suite.fr) et numéro de téléphone (0234567890). Insérez un retour chariot (touche *Entrée*) après chaque information pour plus de clarté.
- **16** Sélectionnez tout le texte grâce au menu *Édition>Tout sélectionner* (*Ctrl+A*). Si la fenêtre *Propriétés* n'est plus visible, appuyez sur la touche *F2* pour la faire réapparaître. Pour mettre en forme le texte, cliquez sur l'onglet *Texte*.

**17** Choisissez la police que vous souhaitez utiliser. Pour cet exercice, nous avons opté pour la police *Okolaks Bold*. Modifiez ensuite le corps (c'està-dire sa taille), de manière à voir tout le texte et à ce que chaque élément soit sur la bonne ligne. Dans notre cas, nous avons dû opter pour une valeur de 7 pt.

#### **BON <sup>À</sup> SAVOIR Polices libres**

La police Okolaks est une police publiée sous la licence libre *Open Font.* C'est-à-dire que vous pouvez la téléchargez, l'utiliser et la reproduire comme bon vous semble (contrairement à un grand nombre de polices courantes mais propriétaires, dont celles qui sont installées par défaut sur votre ordinateur). Elle est disponible sur le site suivant :

- http://openfontlibrary.org

À noter que si vous la téléchargez et l'installez sur votre système, il faut redémarrer Scribus pour qu'elle soit prise en compte.

- **18** Sélectionnez la ligne contenant le nom et le prénom, et passez le corps à 12 pt. Placez-vous sur la ligne suivante et saisissez la valeur 9 dans le champ *Interlignage*, sans changer quoi que ce soit à la liste mentionnant *Interlignage fixe*.
- **19** Pour la ligne indiquant le numéro de téléphone, spécifiez un corps de caractère de 12 pt et un interlignage fixe de 13 pt. Cliquez ensuite sur la page entre le 4 et le 5 du numéro de téléphone, puis dans la rubrique *Réglages avancés*, augmentez l'approche (champ *A|V*) jusqu'à la valeur 10 environ, de manière à améliorer l'espacement entre les lettres. Faites de même entre le 5 et le 6, mais avec un taux moins élevé. Au final, une telle approche permet en plus d'aligner, à peu de choses près, la droite du numéro de téléphone sur la droite du nom.
- **20** Il reste enfin à enregistrer votre document. Comme dans la quasi-totalité des logiciels, ceci s'effectue via le menu *Fichier>Enregistrer sous*. L'extension utilisée par Scribus est .sla ou encore .sla.gz, qui en est une version compressée.

L'exercice est terminé ! Pour visualiser le résultat final en masquant les assistances visuelles de Scribus, sélectionnez le menu *Affichage>Mode Aperçu*.

#### **ASTUCE Retrouver les réglages et fonctions**

Scribus possède de nombreuses fonctions qui sont souvent représentées sur l'interface par de simples icônes, qu'il n'est pas toujours facile de mémoriser. En laissant simplement votre souris au-dessus d'un champ, une petite bulle d'aide (ou infobulle) affichera son nom.

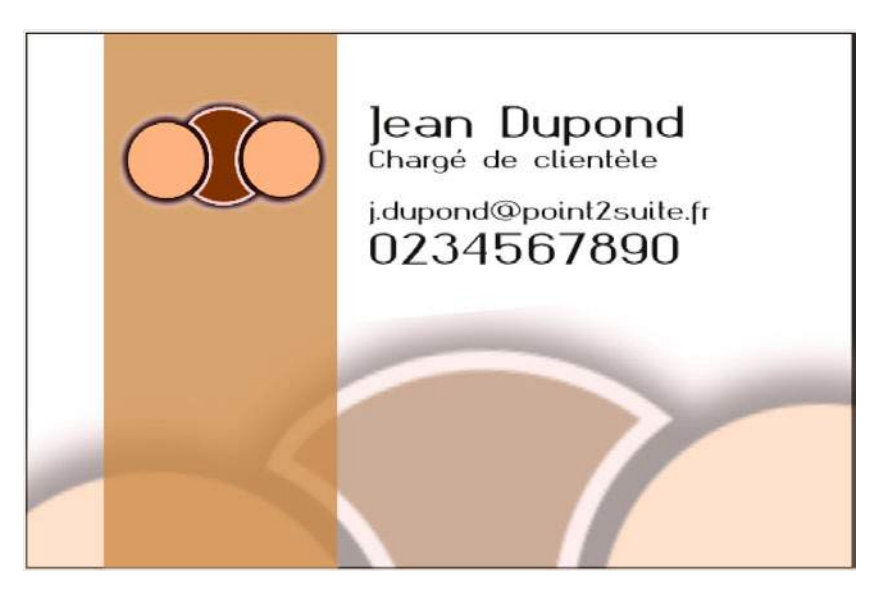

**FIGURE 1–25** *Étape n˚ 4 : ajout du texte. La carte de visite est terminée !*

Il ne reste alors plus qu'à rassembler tous les éléments et créer le PDF, mais cela fait l'objet du dernier chapitre de cet ouvrage, « Finaliser le document ».

# **En résumé**

Dans ce chapitre, nous avons entrepris une analyse systématique des principaux outils de mise en page avec Scribus. Cela nous a permis de produire un document simple, rapidement, mais aussi sans fioritures. Après cette première approche, il est temps de rentrer davantage dans les détails de la manipulation des cadres pour exploiter le potentiel de ces outils incontournables

que la période difficile est passée et que la ronde des versions est terminée. L'équipe de développement de Scribus conseille donc cette version 1.4 pour une utilisation en production et demande l'abandon des versions antérieures.

En tant qu'utilisateur régulier de Scribus, j'ai pesé le pour et le contre en ce qui concerne les versions, car j'ai souvent du mal à m'en tenir aux conseils. Or la version 1.5 peut déjà être testée. Un mois à peine après la publication de Scribus 1.4, on voit déjà tout le potentiel de Scribus 1.5 en termes de rapidité et de futures fonctionnalités. Certaines régressions sont à déplorer, mais elles seront certainement résolues prochainement.

Sachez cependant que si vous êtes curieux et intéressé pour prendre de l'avance, l'équipe de Scribus ne garantit pas encore la stabilité et la fiabilité de cette version 1.5. Si vous n'aimez pas le risque, cantonnez-vous à la version officielle actuelle 1.4, sur laquelle porte évidemment ce livre, même s'il pourra parfois faire des apartés sur les versions antérieures ou futures. Quel que soit votre choix – rester sur un ancienne version, prendre la 1.4 ou tester la version en développement –, notez bien que les fichiers créés dans une version ne peuvent être ouverts dans une version plus ancienne de Scribus. Cela impose donc d'être rigoureux, en particulier si vous travaillez en équipe : il sera dans ce cas plus simple que tous les membres de votre équipe utilisent la même version – une petite réunion s'imposera peut-être...

# **Remerciements**

Vous n'y échapperez pas, et eux non plus !

À Karine Joly et toute l'équipe éditoriale d'Eyrolles, toujours très disponible et pleine de bons conseils. Eliza qui a relu le livre avec attention, et toutes les personnes de mon entourage qui finissent par trouver que je suis vraiment irrécupérable.

Enfin, et peut-être surtout, à toute l'équipe de Scribus, elle aussi toujours très disponible, même en français, et toujours à l'écoute de nos suggestions et de nos rapports de bugs parfois douteux. J'ai toujours un immense plaisir à travailler avec eux.